# **AdyawinsaApp** TUTORIALS

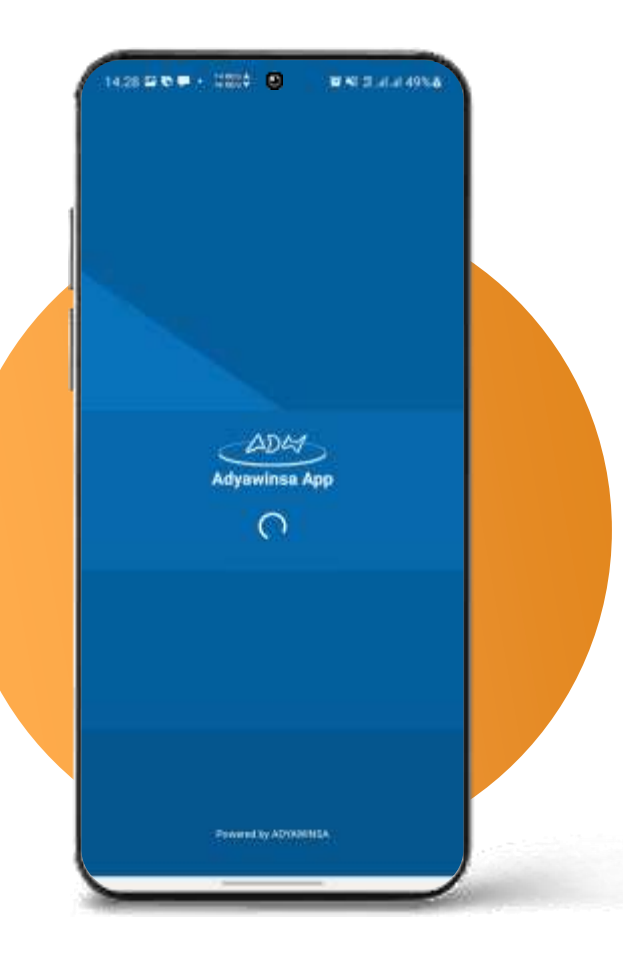

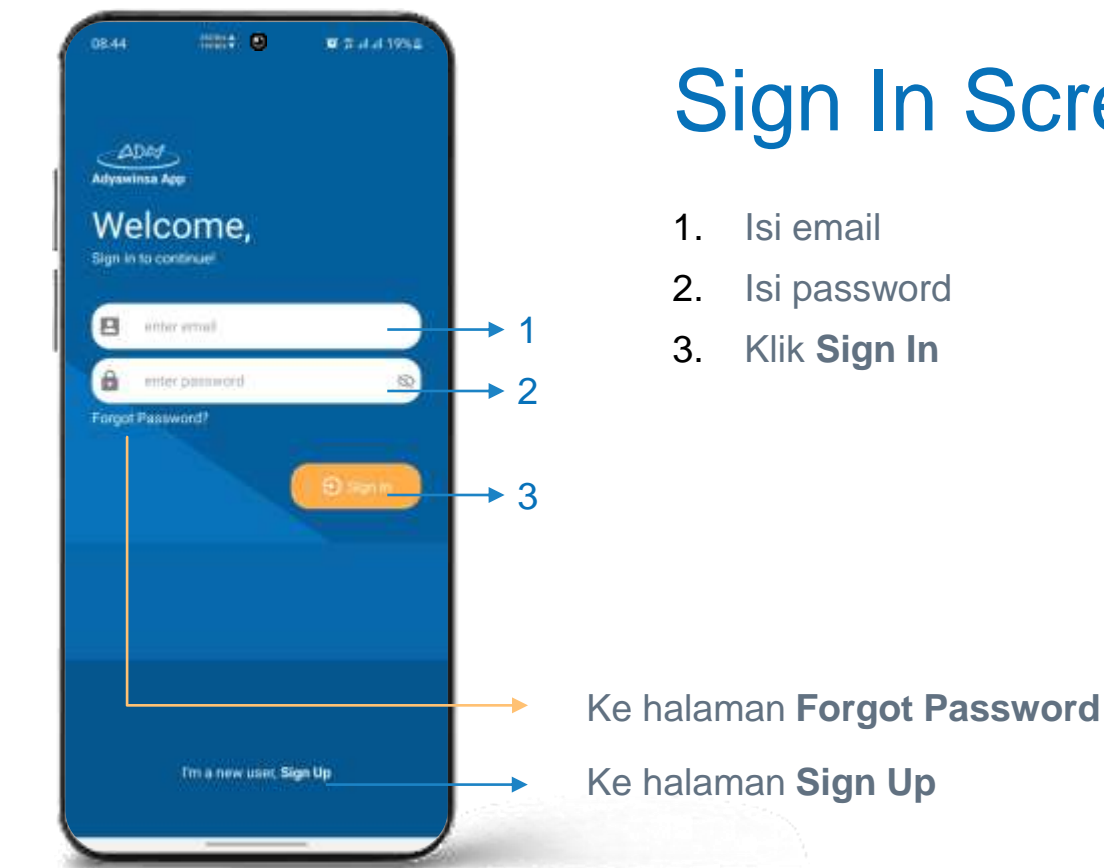

## Sign In Screen

- 2. Isi password
- 3. Klik **Sign In**

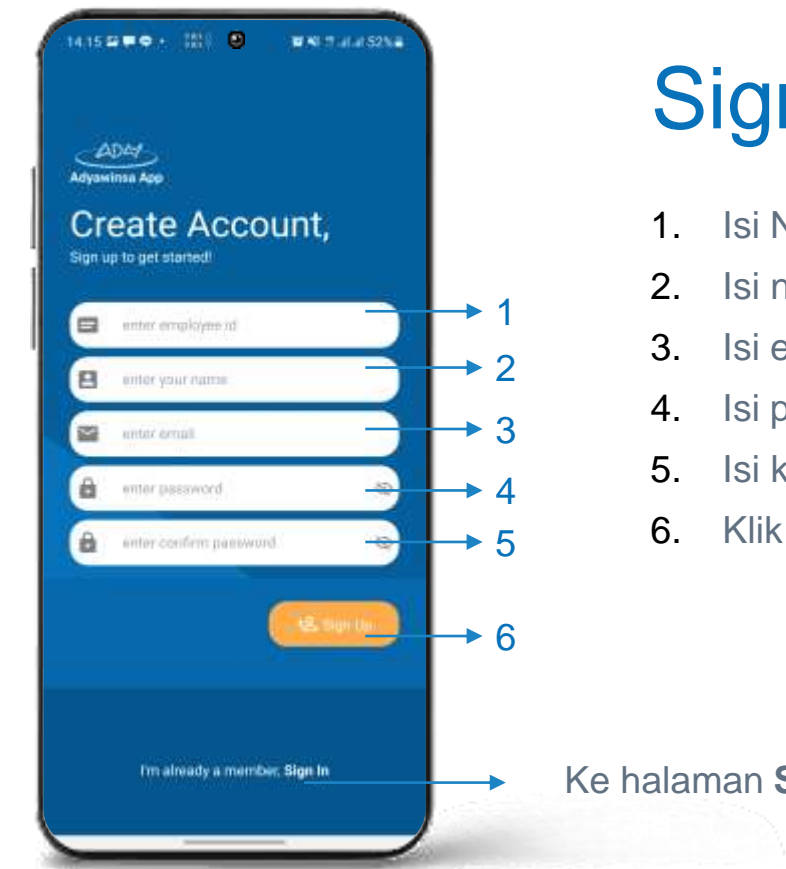

## Sign Up Screen

- 1. Isi NIK
- 2. Isi nama lengkap
- 3. Isi email
- 4. Isi password
- 5. Isi konfirmasi password
- 6. Klik **Sign Up**

Ke halaman **Sign In**

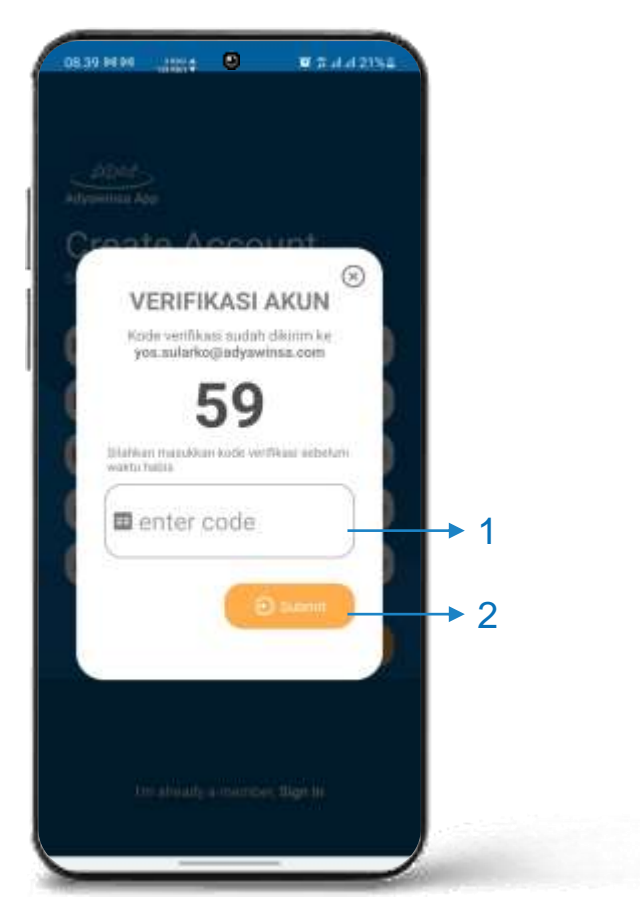

## Sign Up Screen

- 1. Isi Kode Verifikasi yang sudah dikirim ke email
- 2. Klik **Submit**

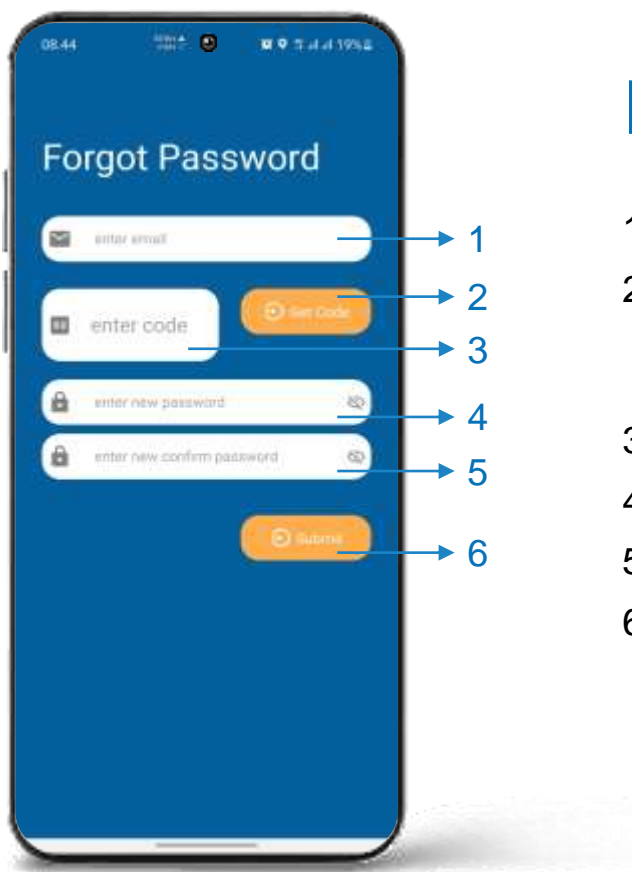

#### Forgot Password Screen

- 1. Isi Email terdaftar
- 2. Klik **Get Code** untuk mendapatkan kode verifikasi forgot password yang dikirimkan ke email terdaftar
- 3. Isi kode verifikasi
- 4. Isi password baru
- 5. Isi konfirmasi password baru
- 6. Klik **Submit**

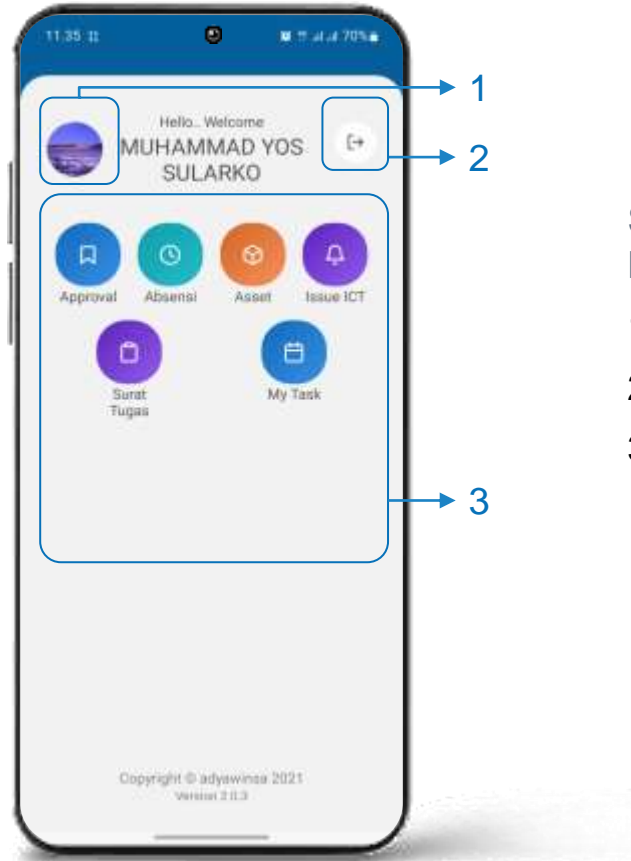

#### **Home Screen**

Setelah berhasil Sign In maka akan masuk ke menu Home Screen, berikut detail menu Home Screen :

- 1. Menu Account Configuration
- 2. Sign Out
- 3. List Menu Adyawinsa App

## ACCOUNT Menu

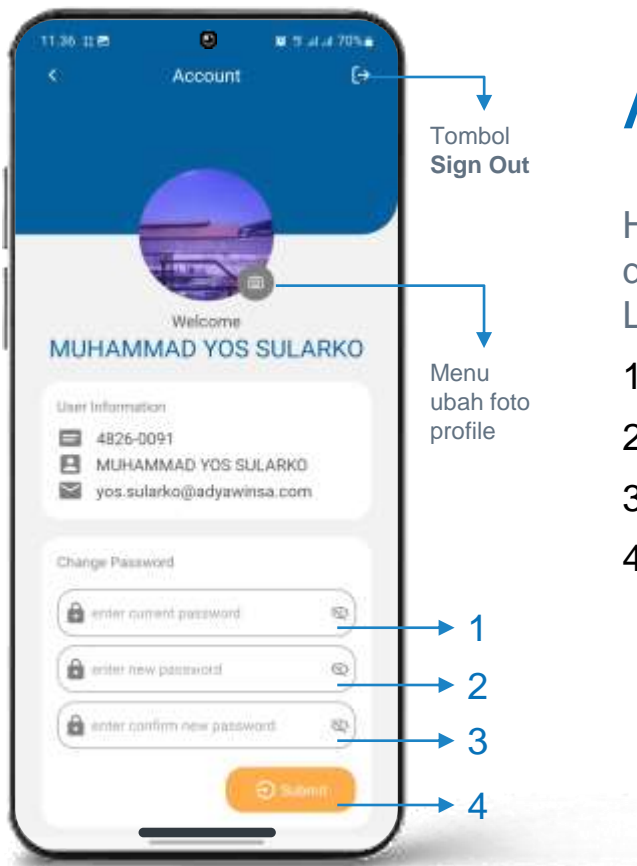

### Account Screen

Halaman Account menampilkan profil pengguna dan terdapat fitur ubah password, berikut Langkah-Langkah nya:

- 1. Isi password sekarang
- 2. Isi password baru
- 3. Konfirmasi password baru
- 4. Klik **Submit**

## APPROVAL Menu

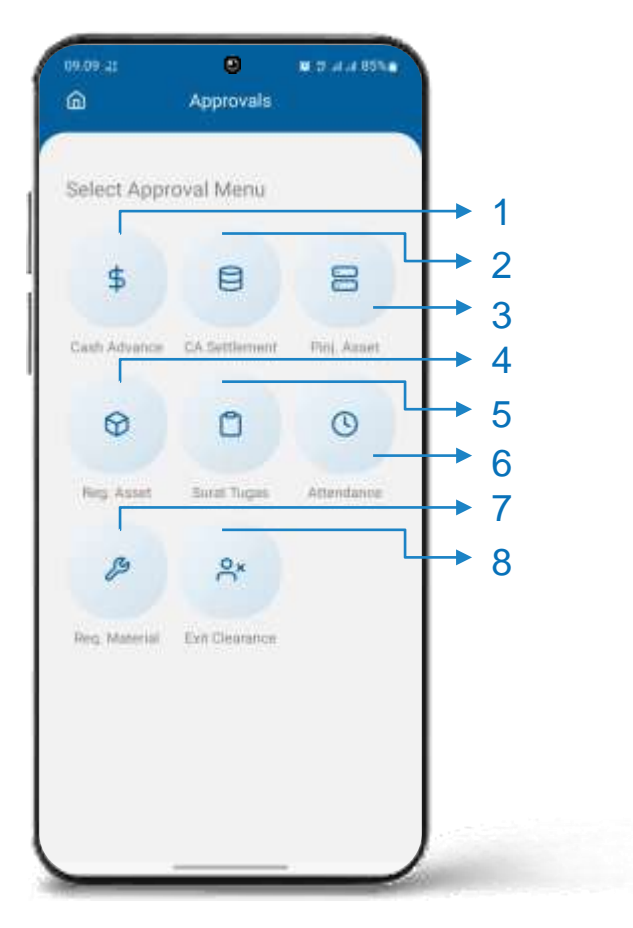

### Approval Screen

Di Menu Approval terdapat 5 sub menu, diantaranya :

- 1. Approval CA
- 2. Approval CA Settlement
- 3. Approval Peminjaman Asset
- 4. Approval Registrasi Asset
- 5. Approval Surat Tugas
- 6. Approval Attendance
- 7. Approval Req. Material
- 8. Approval Exit Clearance

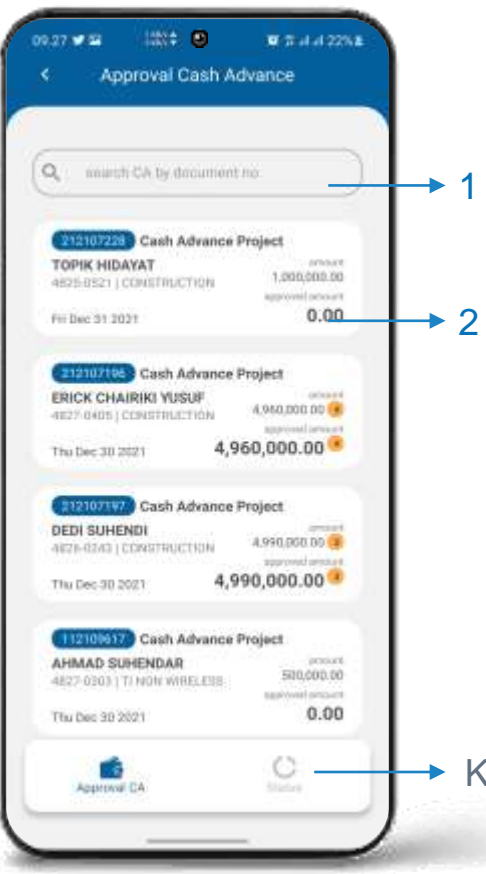

## Approval CA

Pastikan dari Home Screen pilih menu **Approval -> Approval Cash Advance** untuk masuk ke halaman Approval CA.

- 1. Kolom search CA by **Document No**
- 2. List data CA, klik untuk **Details**

Klik **Status** untuk melihat status CA

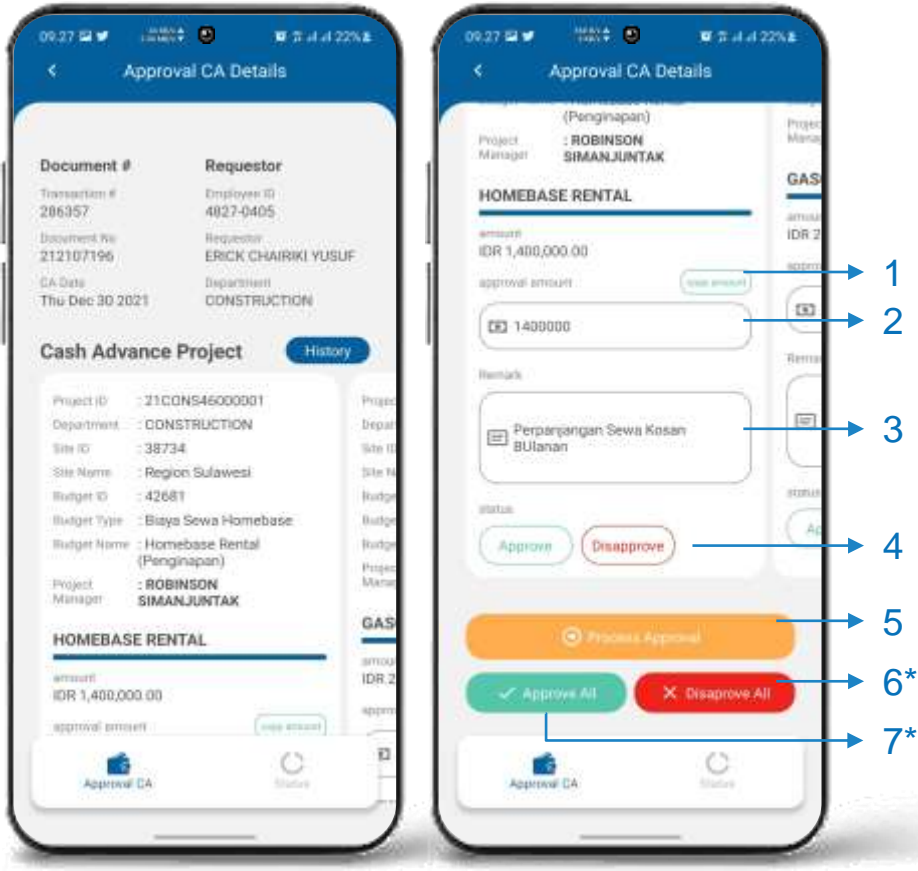

#### Approval CA Details

Di detail CA terdapat beberapa list CA, scroll ke kanan untuk lihat CA lainnya.

- 1. Tombol **Copy Amount** untuk mengcopy nilai amount ke form approval amount
- 2. Isi approval amount
- 3. Isi remark

1

- 4. Tombol approval (approve / disapprove)
- 5. Setelah semua list CA sudah di approve / disapprove, klik **Process Approval** untuk memproses approval.

 $\rightarrow$  7\* <sup>\*6.</sup> Tombol untuk disapprove semua list CA

\*7. Tombol untuk approve semua list CA dengan **approval amount** sama dengan nilai **amount**.

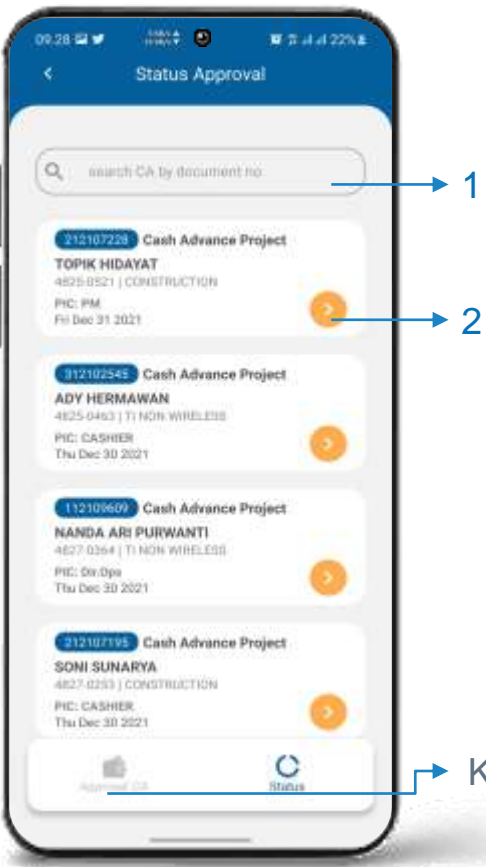

## Status Approval CA

- 1. Kolom search CA by **Document No**
- 2. List data CA, klik untuk **Details**

Klik **Approval CA** untuk melihat Approval CA

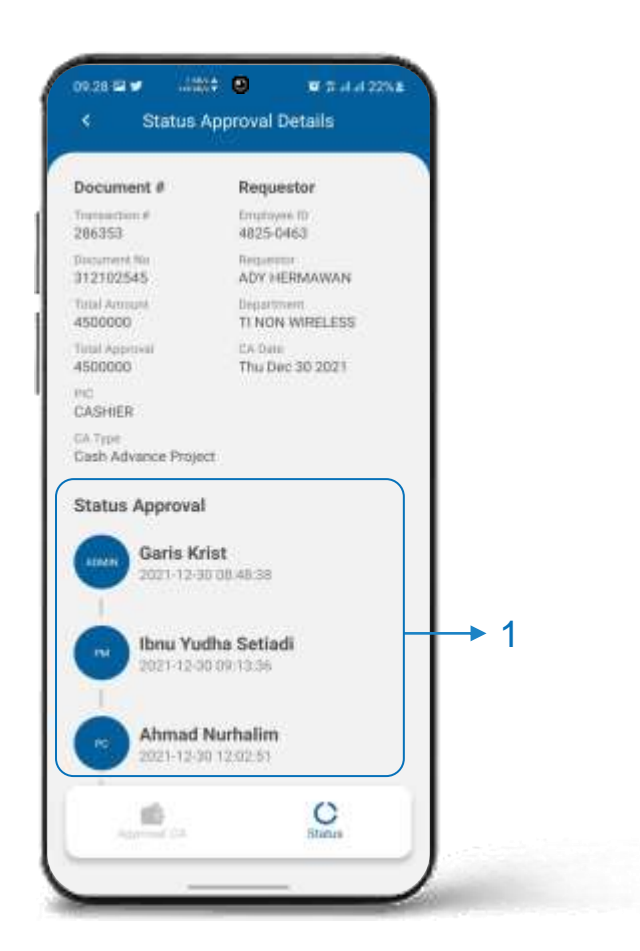

#### Status Approval CA Details

1. Details Status Approval CA

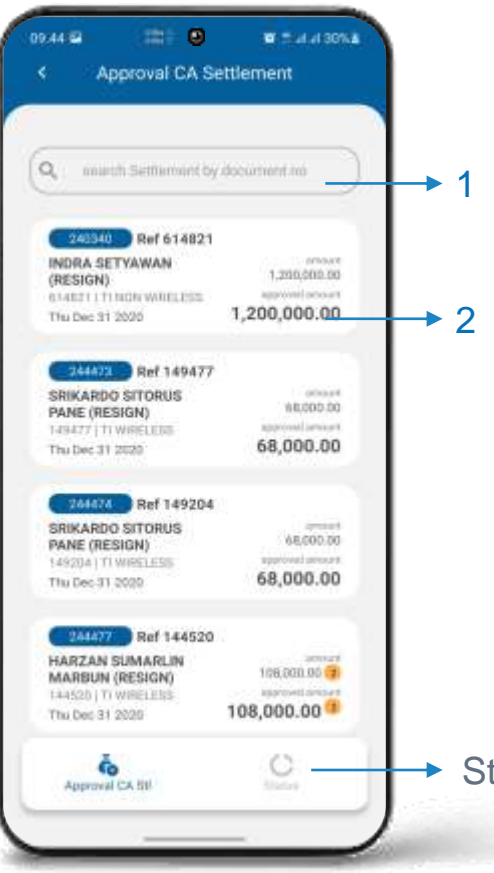

#### Approval CA Settlement

Pastikan dari Home Screen pilih menu **Approval -> Approval CA Settlement** untuk masuk ke halaman Approval CA Settlement.

- 1. Kolom search CA Settlement by **Document No**
- 2. List data CA Settlement, klik untuk **Details**

Status CA Settlement under construction

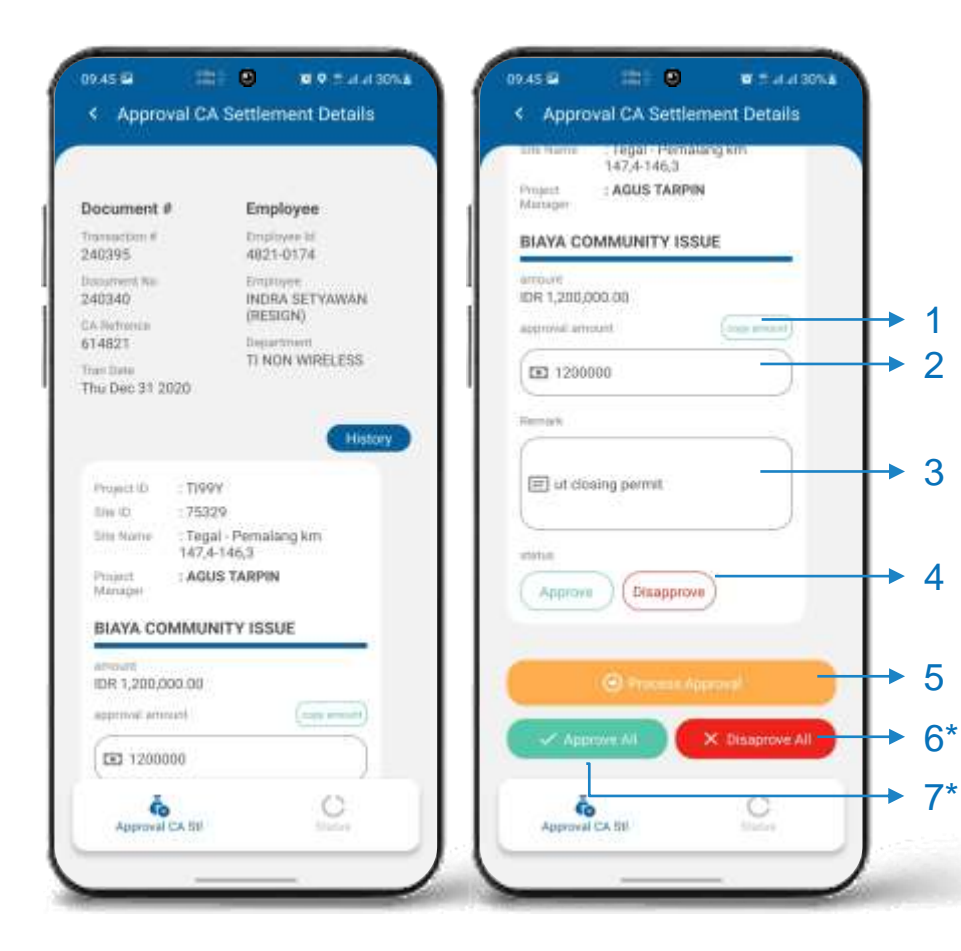

#### Approval CA Settlement Details

Di detail CA Settlement terdapat beberapa list CA Settlement, scroll ke kanan untuk lihat CA Settlement lainnya.

- 1. Tombol **Copy Amount** untuk mengcopy nilai amount ke form approval amount
- 2. Isi approval amount
- 3. Isi remark

1

 $\boldsymbol{\varDelta}$ 

- 4. Tombol approval (approve / disapprove)
- 5. Setelah semua list CA Settlement sudah di approve / disapprove, klik **Process Approval** untuk memproses approval.
- \*6. Tombol untuk disapprove semua list CA Settlement
- \*7. Tombol untuk approve semua list CA Settlement dengan **approval amount** sama dengan nilai **amount**.

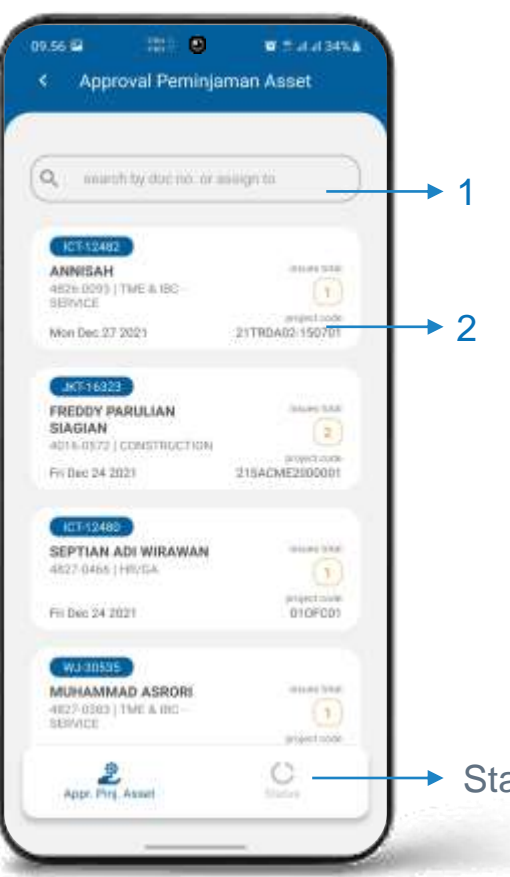

#### Approval Peminjaman Asset

Pastikan dari Home Screen pilih menu **Approval -> Approval Pinj. Asset** untuk masuk ke halaman Approval Peminjaman Asset.

- 1. Kolom search Peminjaman Asset by **Document No** atau **Assign To**
- 2. List data Approval Peminjaman Asset, klik untuk **Details**

Status Pinj. Asset under construction

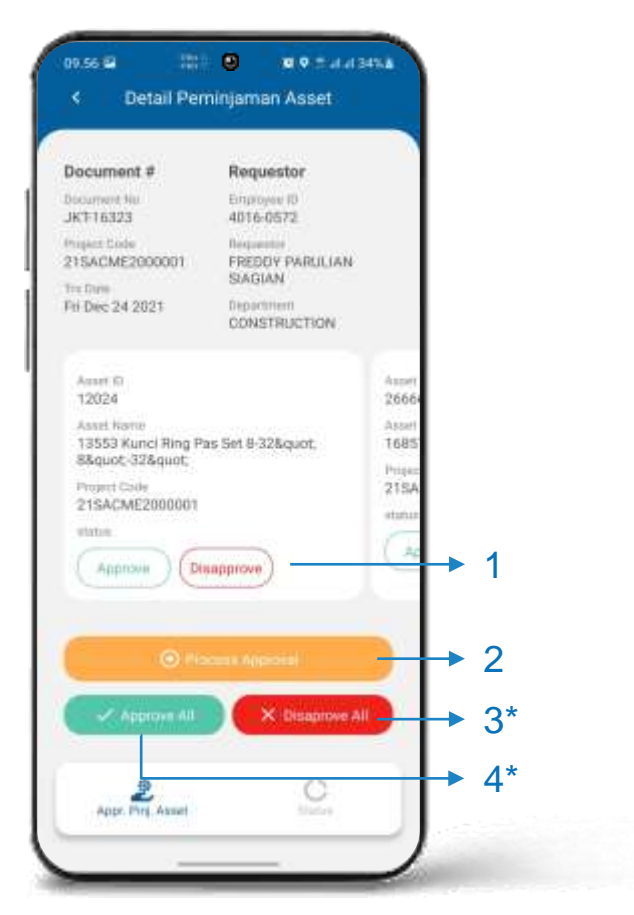

#### Approval Peminjaman Asset **Details**

Di detail Peminjaman Asset terdapat beberapa list Peminjaman Asset, scroll ke kanan untuk lihat Peminjaman Asset lainnya.

- 1. Tombol approval (approve / disapprove)
- 2. Setelah semua list Peminjaman Asset sudah di approve / disapprove, klik **Process Approval** untuk memproses approval.
- \*3. Tombol untuk disapprove semua list Peminjaman Asset
- \*4. Tombol untuk approve semua list Peminjaman Asset

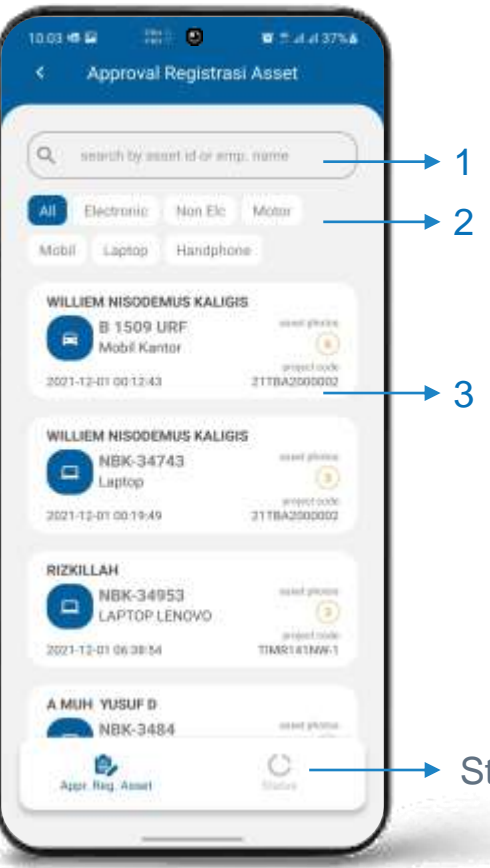

#### Approval Registrasi Asset

- Pastikan dari Home Screen pilih menu **Approval -> Approval Reg. Asset** untuk masuk ke halaman Approval Registrasi Asset.
- 1. Kolom search Peminjaman Asset by **Asset Id**  atau **Employee Name**
- 2. Menu filter berdasarkan tipe asset
- 3. List data Approval Registrasi Asset, klik untuk **Details**

Status Reg. Asset under construction

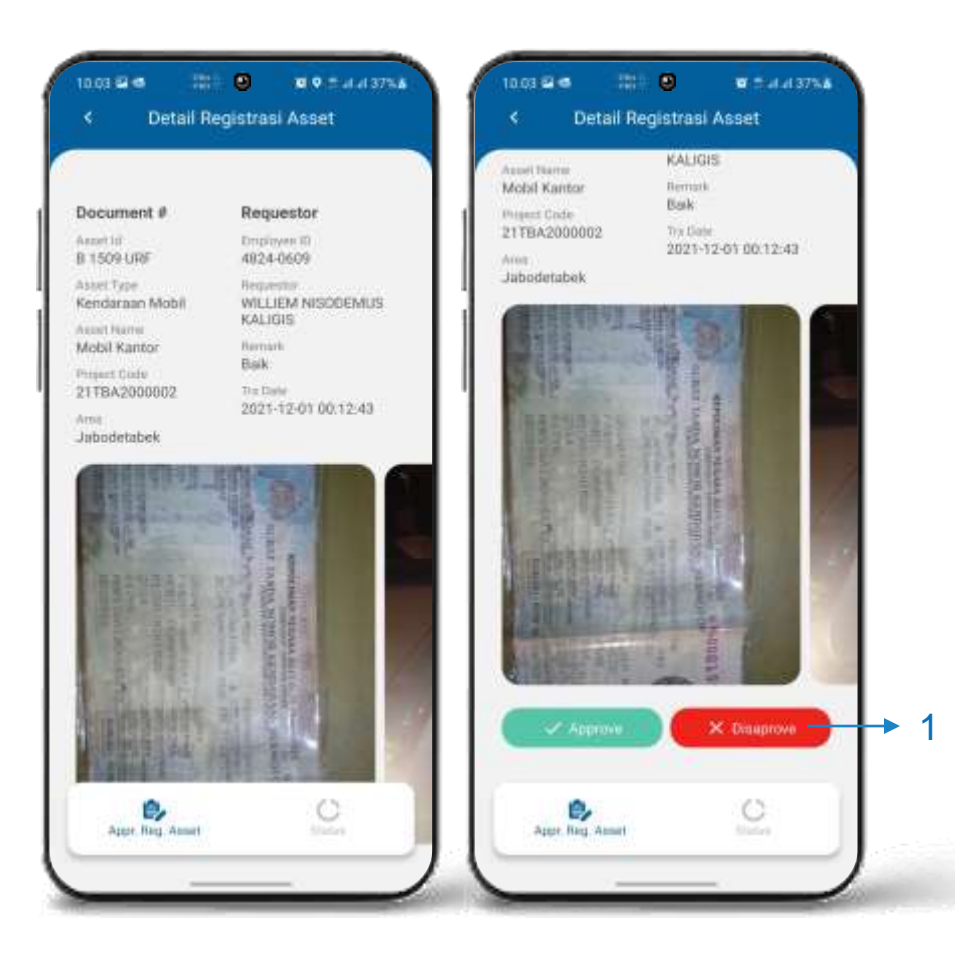

#### Approval Registrasi Asset Details

Di detail Peminjaman Asset terdapat beberapa list Peminjaman Asset, scroll ke kanan untuk lihat Peminjaman Asset lainnya.

1. Klik Tombol approval (approve / disapprove) untuk memproses approval.

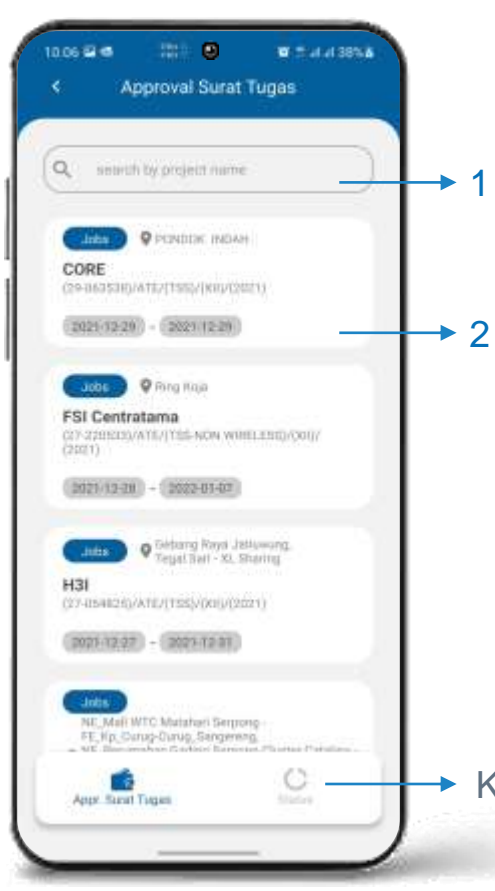

#### Approval Surat Tugas

Pastikan dari Home Screen pilih menu **Approval -> Approval Surat Tugas** untuk masuk ke halaman Approval Surat Tugas.

- 1. Kolom search Surat Tugas by **Project Name**
- 2. List data Approval Surat Tugas, klik untuk **Details**

Klik **Status** untuk melihat status Surat Tugas

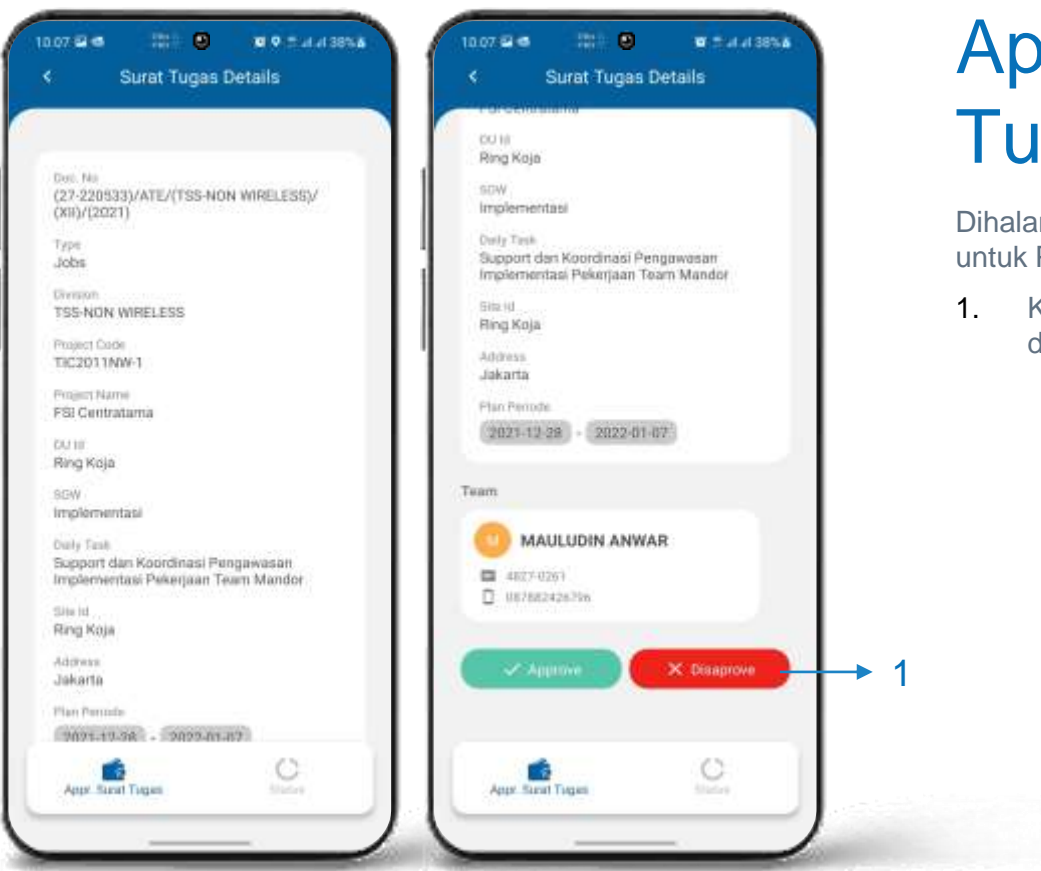

#### Approval Surat Tugas Details

Dihalaman Approval Surat tugas ini ditujukan untuk PM, GM, dan Dept. Head.

1. Klik Tombol approval (approve / disapprove) untuk memproses approval.

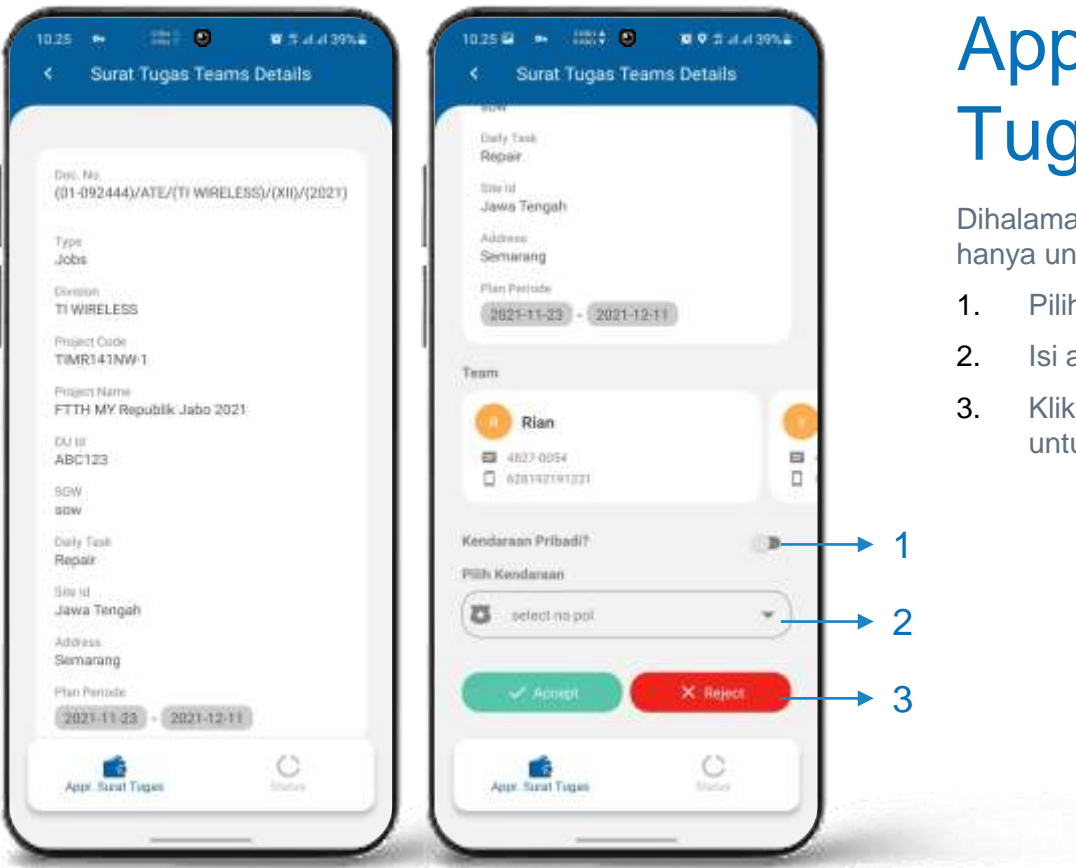

#### Approval Surat Tugas Team Details

Dihalaman Approval Surat tugas ini ditujukan hanya untuk employee.

- 1. Pilih Tipe Kendaraan (Pribadi / Kantor)
- 2. Isi atau Pilih Nomor Polisi Kendaraan
- 3. Klik Tombol approval (Accept / Reject) untuk memproses approval.

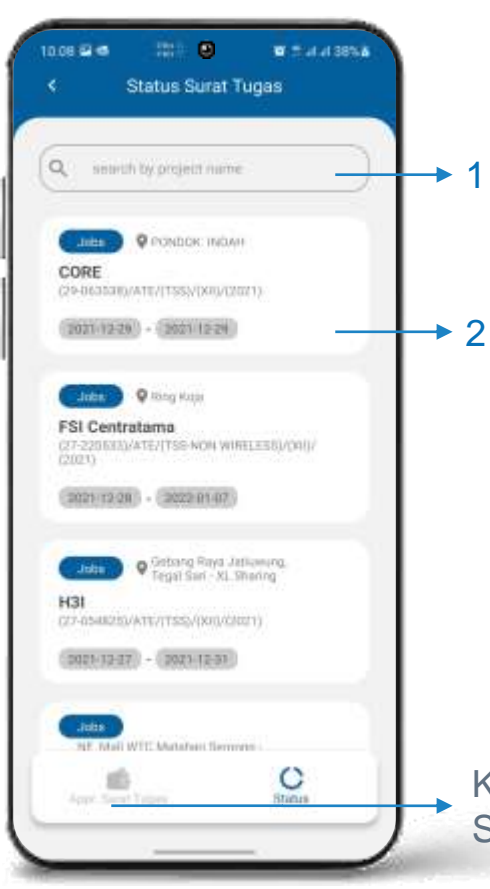

#### Status Approval Surat Tugas

- 1. Kolom search Surat Tugas by **Project Name**
- 2. List data Approval Surat Tugas, klik untuk **Details**

Klik **Appr. Surat Tugas** untuk melihat Approval Surat Tugas

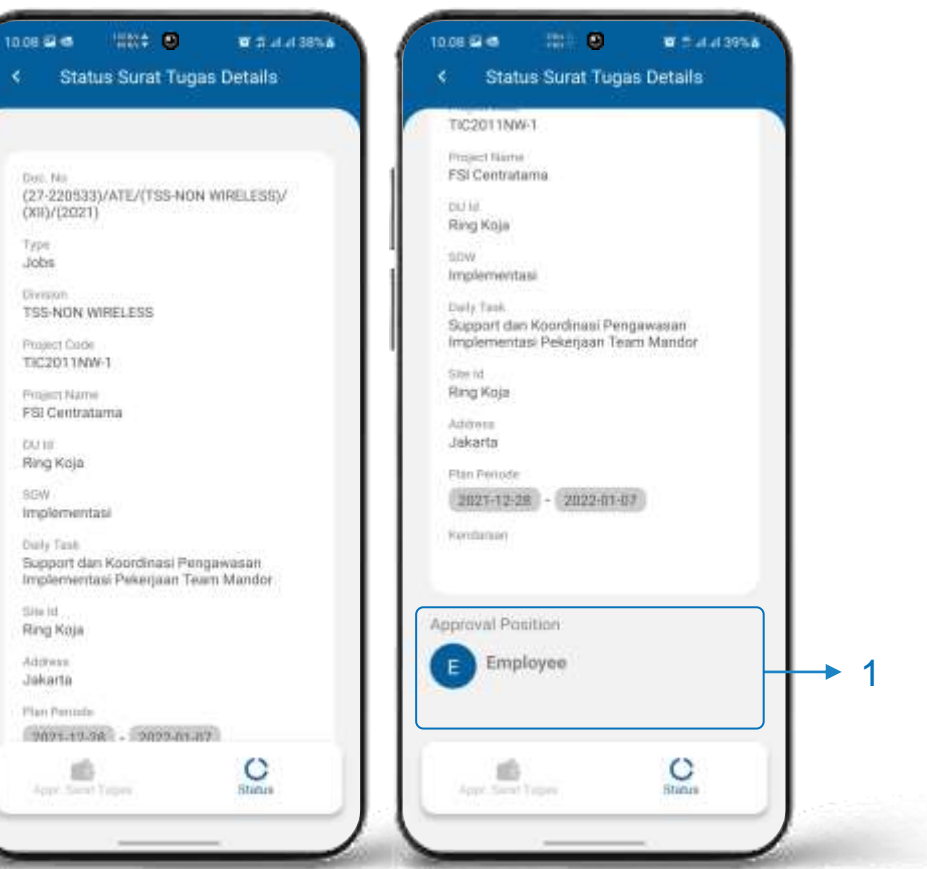

#### Status Approval Surat Tugas Details

1. Details Status Approval Surat Tugas

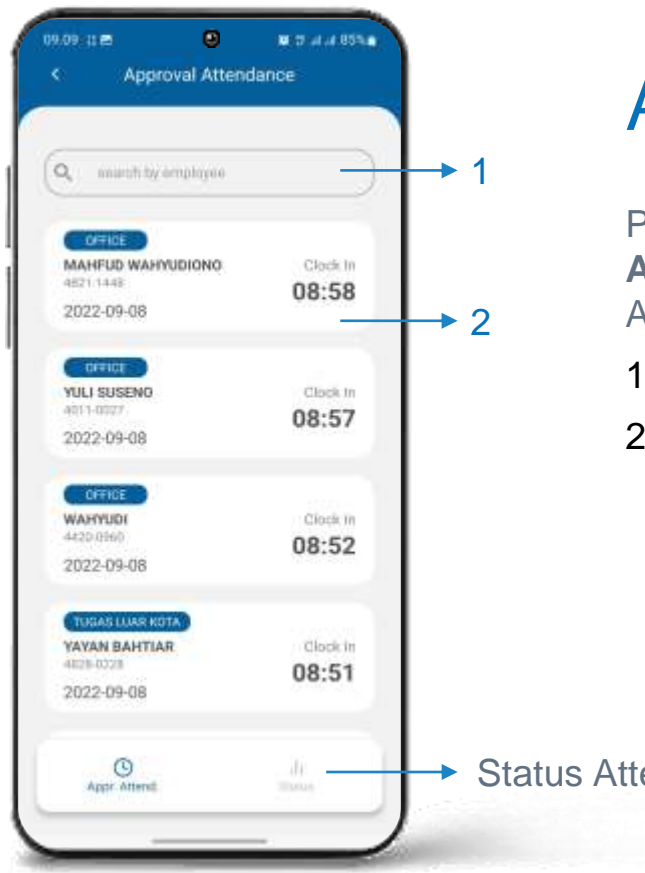

#### Approval Attendance

Pastikan dari Home Screen pilih menu **Approval -> Approval Attendance** untuk masuk ke halaman Approval Attendance.

- 1. Kolom search Attendance by **Employee**
- 2. List data Approval Attendance, klik untuk **Details**

Status Attendance under construction

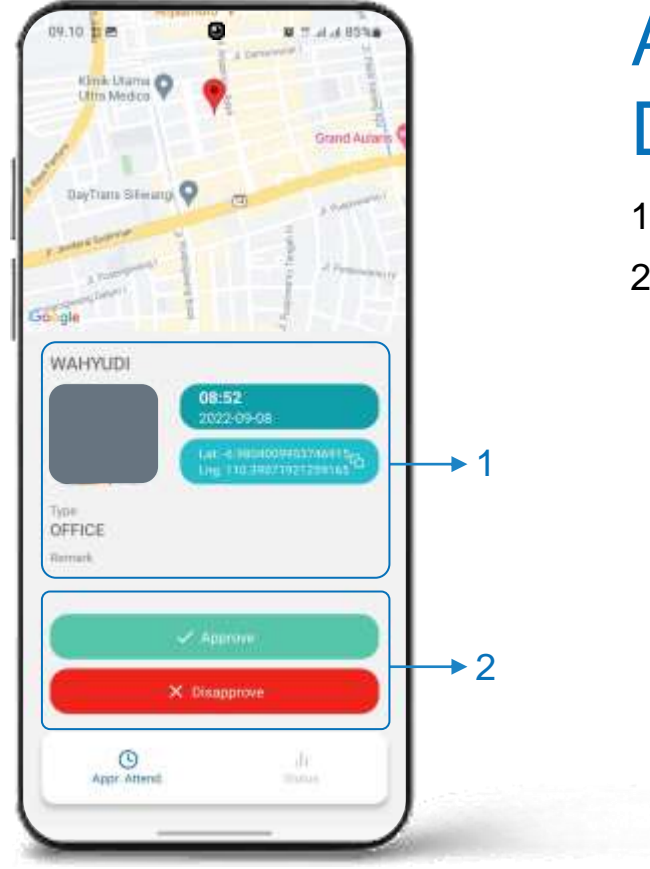

#### Approval Attendance **Details**

- 1. Menampilkan details Attendance
- 2. Klik Tombol approval (Approve / Disapprove) untuk memproses approval.

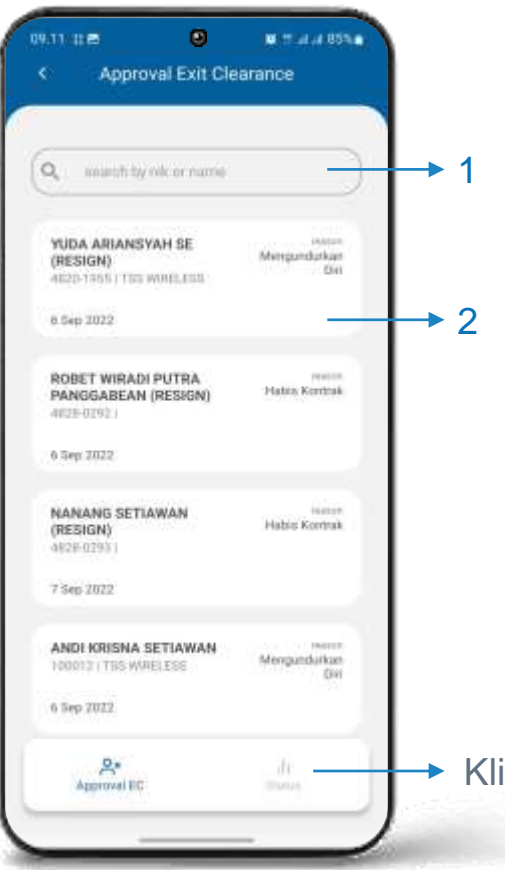

#### Approval EC

Pastikan dari Home Screen pilih menu **Approval -> Approval Exit Clearance** untuk masuk ke halaman Approval EC.

- 1. Kolom search EC by **Employee**
- 2. List data Approval EC, klik untuk **Details**

Klik **Status** untuk melihat status EC

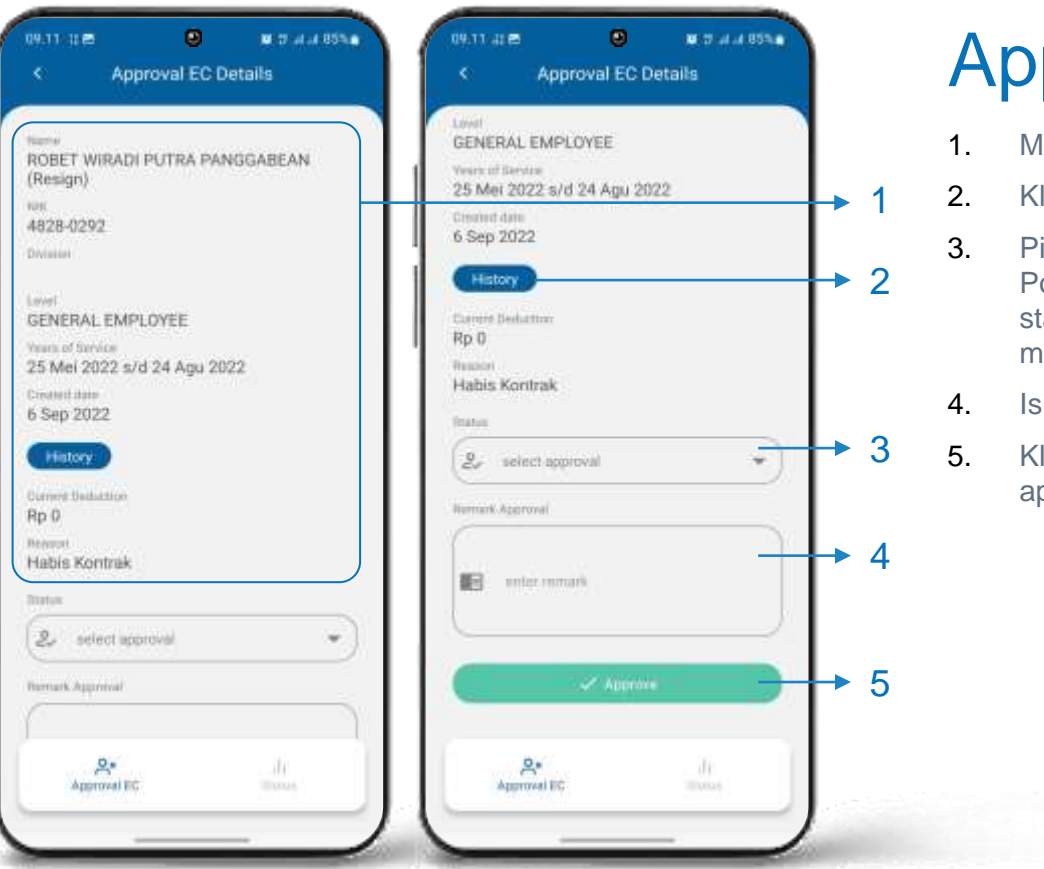

#### Approval EC Details

- 1. Menampilkan Details Employee
- 2. Klik untuk melihat History EC
- 3. Pilih Status, terdapat pilihan Approve, Potong Gaji dan Pending. (Jika memilih status potong gaji maka diharuskan mengisi deduction).
- 4. Isi Remark Approval
- 5. Klik Tombol Approve untuk memproses approval.

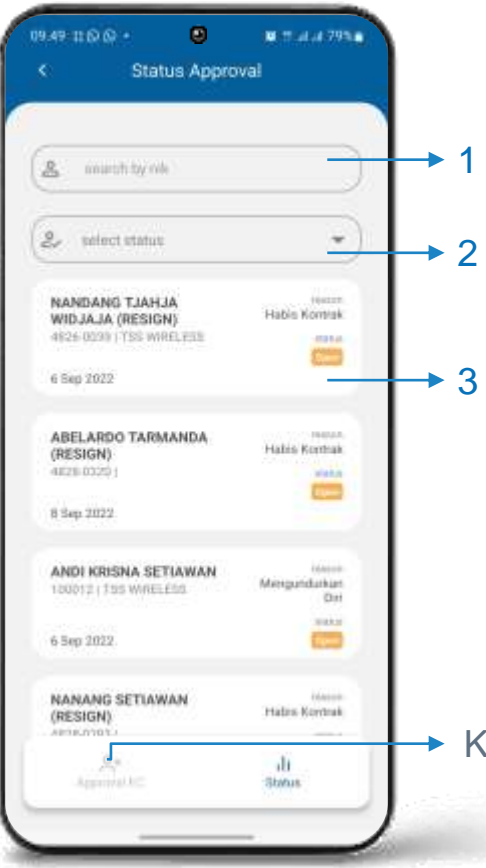

#### Status Approval EC

- 1. Kolom search EC by **NIK**
- 2. Filter EC by Status EC
- 3. List data Status Approval EC, klik untuk **Details**

Klik **Approval EC** untuk melihat Approval EC

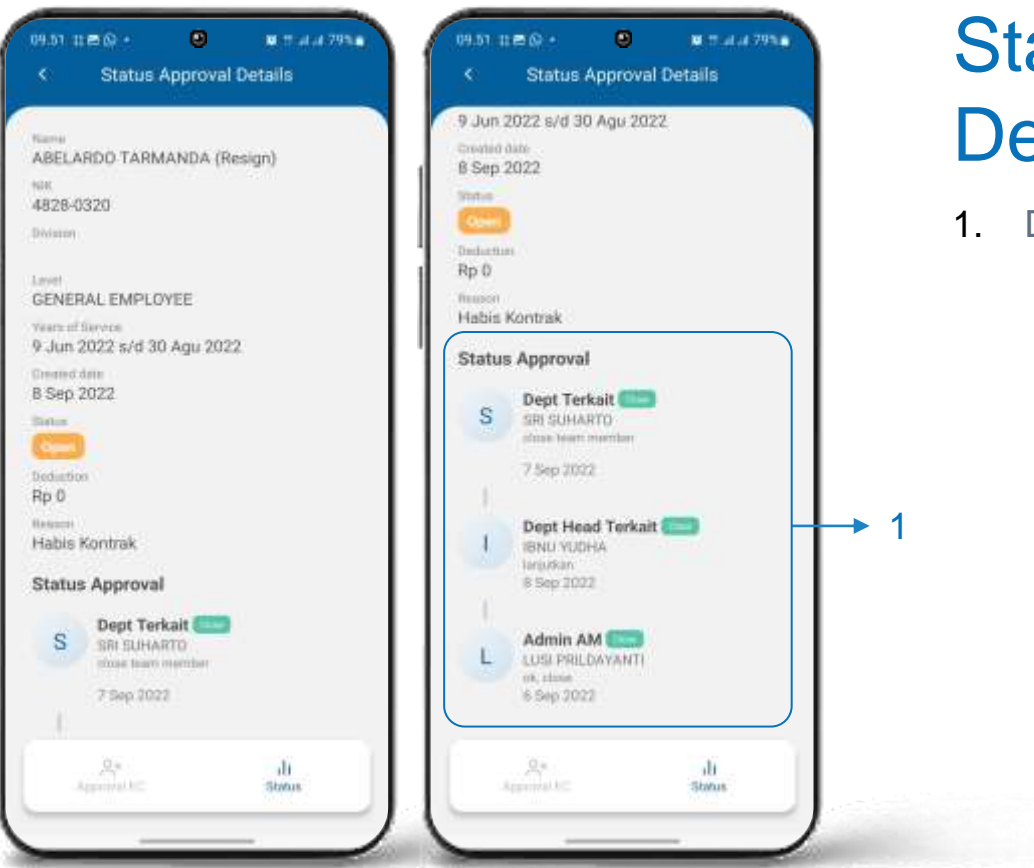

#### Status Approval EC **Details**

1. Details Status Approval EC

# ASSET REGISTRATION Menu

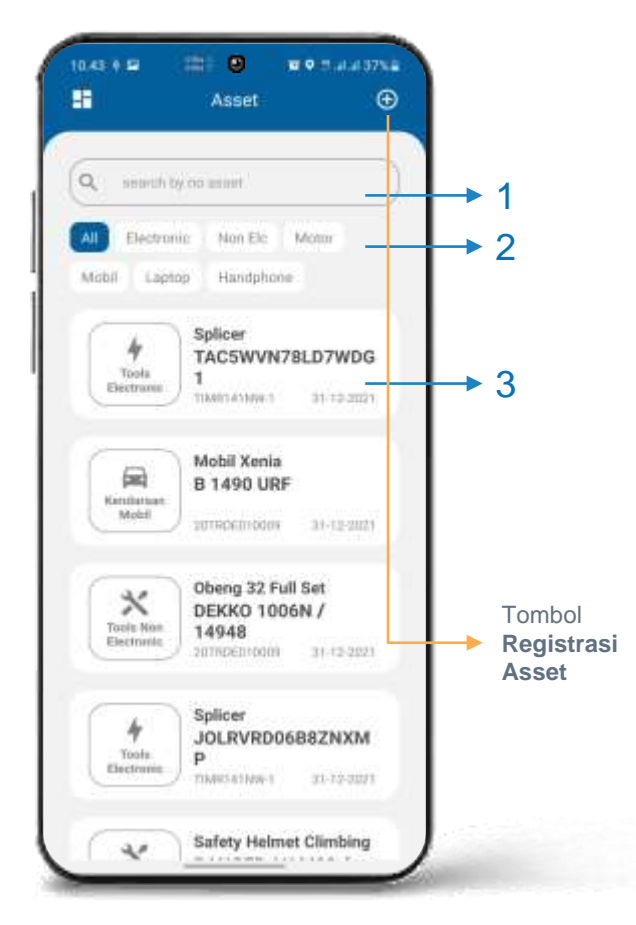

## Asset Registration

- Pastikan dari Home Screen pilih menu **Asset** untuk masuk ke halaman Asset Registration.
- 1. Kolom search Asset Registration by **No. Asset**
- 2. Menu filter berdasarkan tipe asset
- 3. List data Asset Registration, klik untuk **Details**

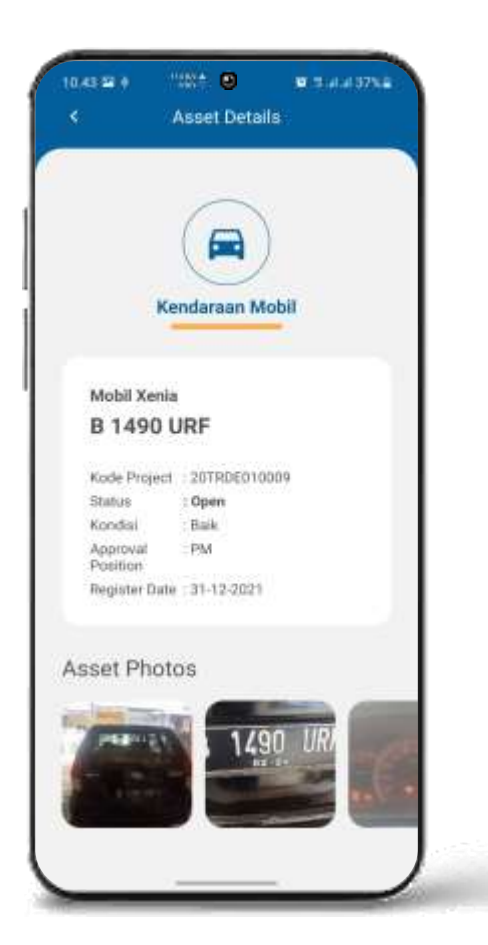

#### Asset Registration Details

Menampilkan detail Asset yang sudah di daftarkan

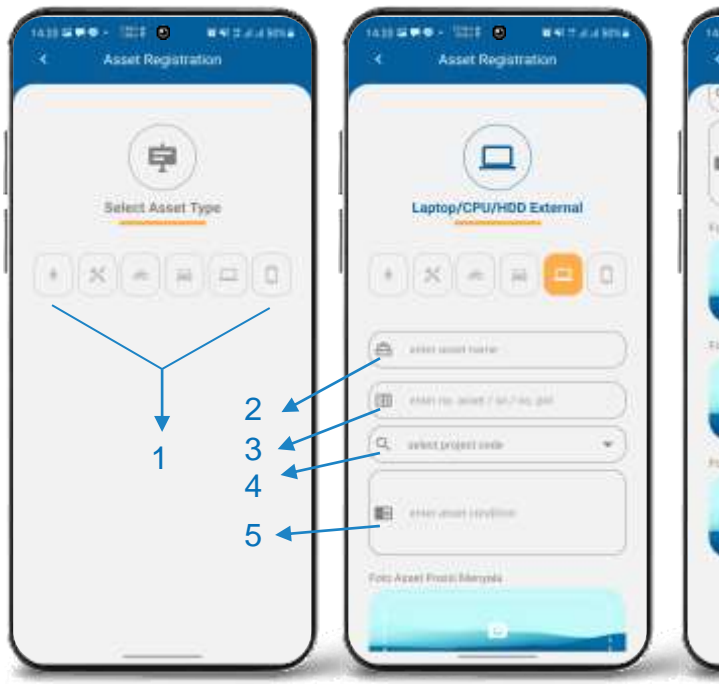

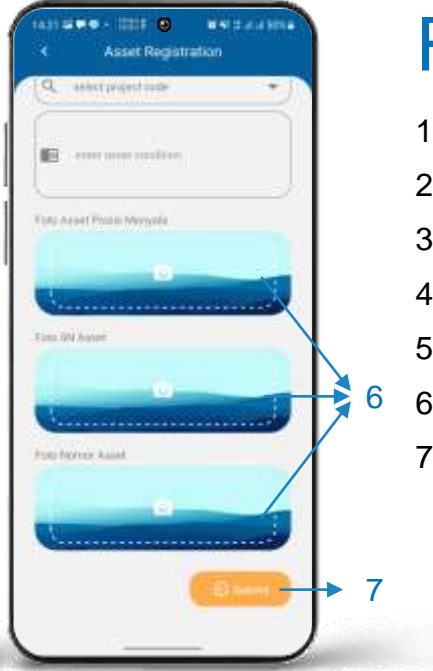

#### Register Asset

- 1. Pilih Tipe Asset
- 2. Isi Nama Asset
- 3. Isi Nomor Asset
- 4. Pilih Kode Project
- 5. Isi Kondisi Asset
- 6. Upload Foto Asset
- 7. Klik Submit untuk memproses registrasi asset

## ISSUE ICT Menu

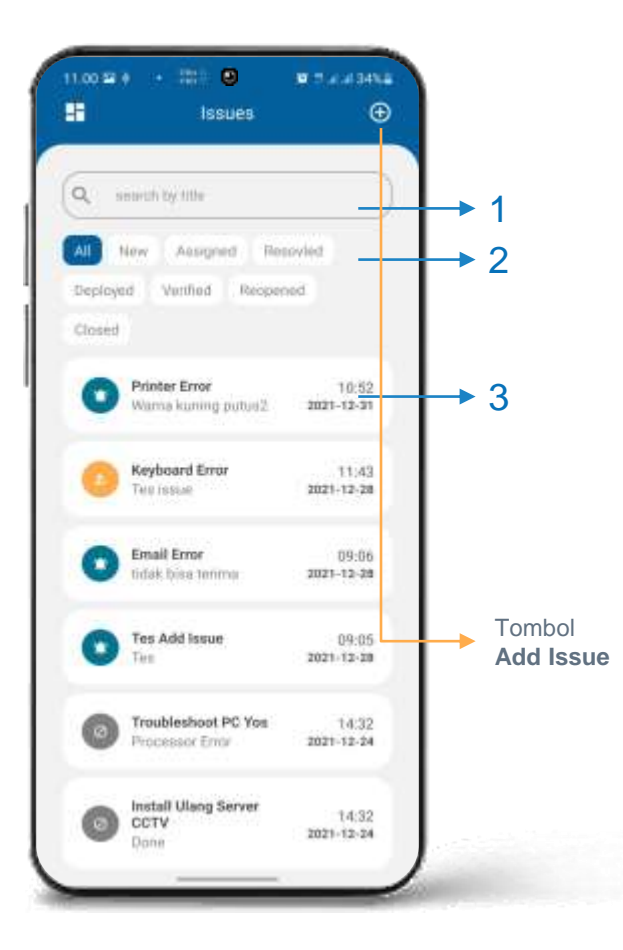

## Issue ICT

Pastikan dari Home Screen pilih menu **Issue ICT**  untuk masuk ke halaman Issue ICT.

- 1. Kolom search Issue by **Title issue**
- 2. Menu filter berdasarkan Status Issue
- 3. List data Issue yang telah dibuat, klik untuk **Details**

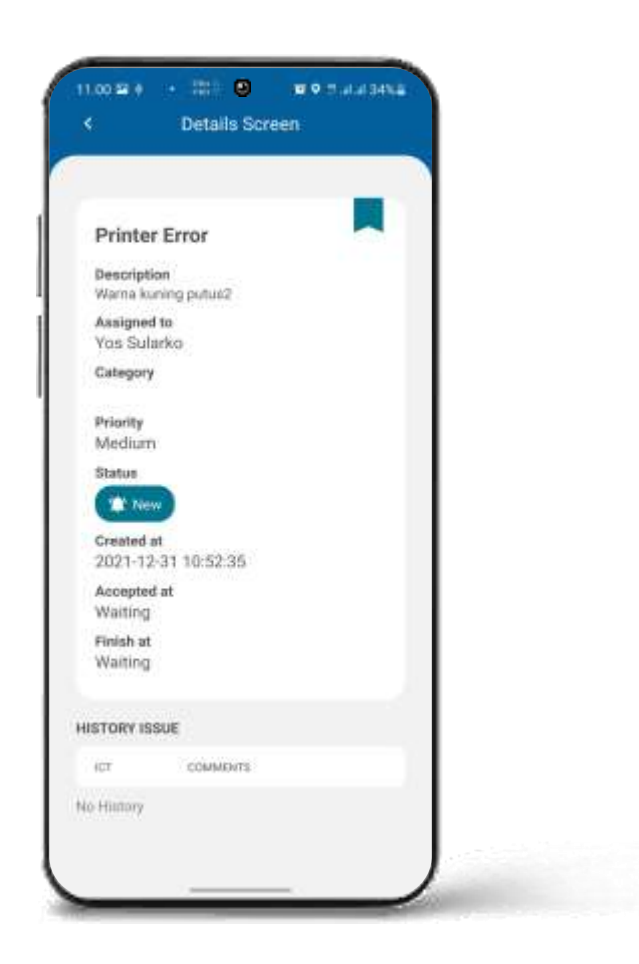

#### Issue ICT Details

Menampilkan detail Issue yang sudah dibuat

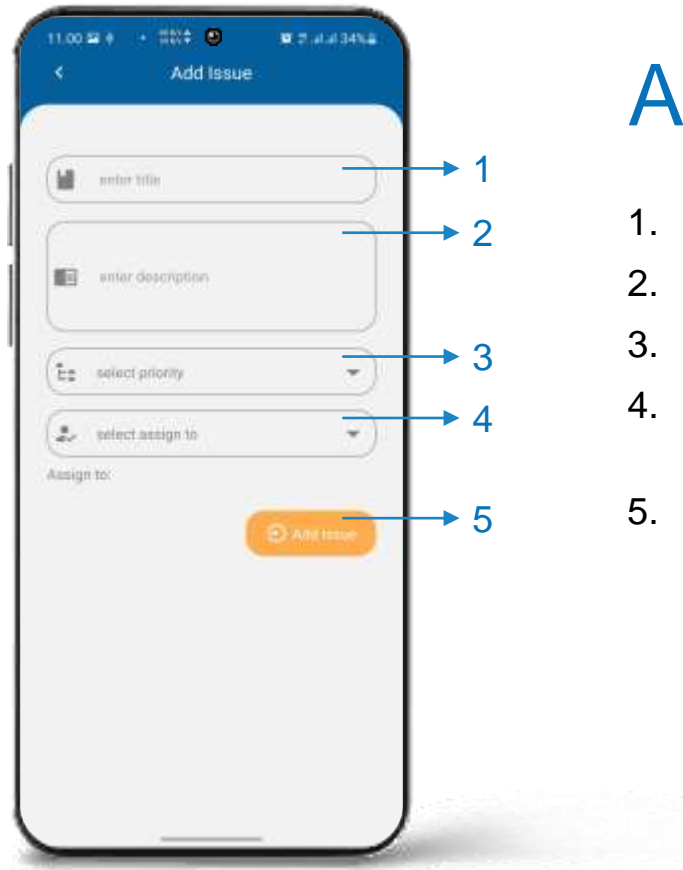

#### Add Issue

- 1. Isi Title Issue (mis: Printer error)
- 2. Isi Details Issue
- 3. Pilih Priority Issue
- 4. Pilih Assign to ICT (bisa pilih ICT lebih dari 2, maks 3)
- 5. Klik **Add Issue**

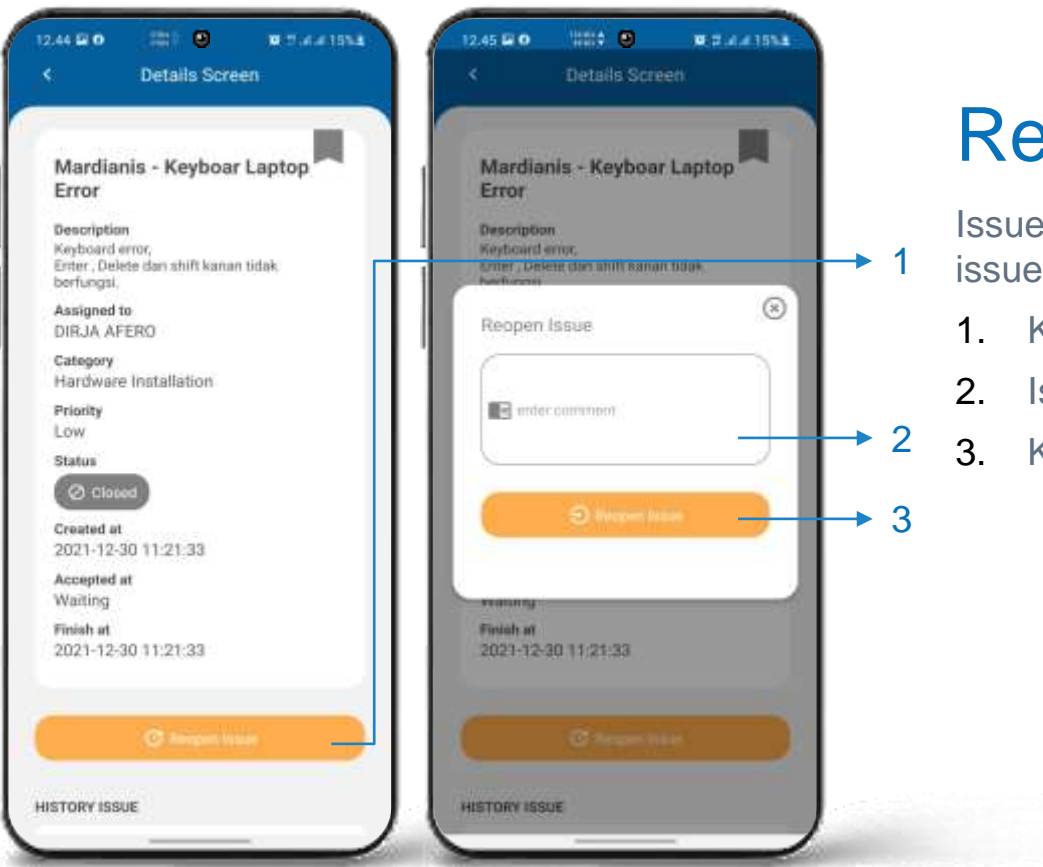

#### Reopen Issue

Issue yang bisa di reopen adalah issue yang hanya berstatus **Closed**

- 1. Klik tombol **Reopen Issue**
- 2. Isi Comment
- 3. Klik tombol **Reopen Issue**

## SURAT TUGAS Menu

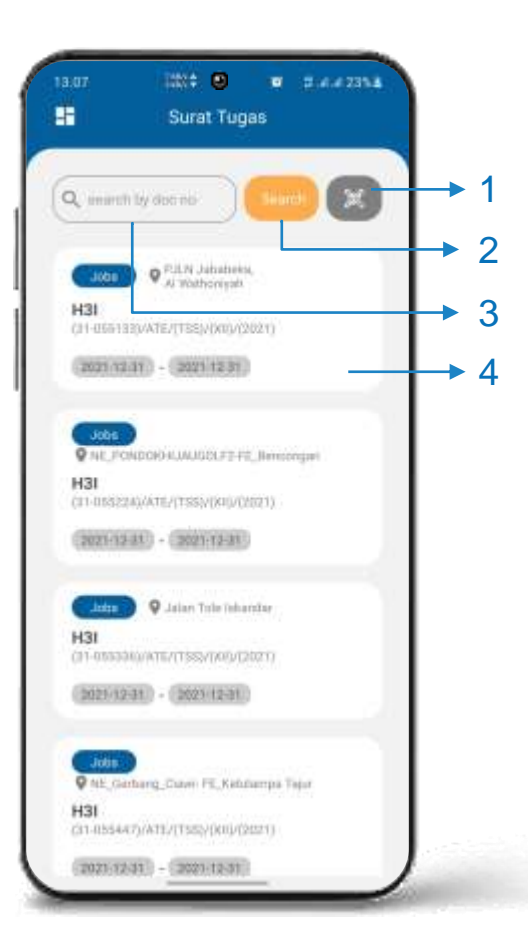

## Surat Tugas

Pastikan dari Home Screen pilih menu **Surat Tugas** untuk masuk ke halaman Surat Tugas.

- 1. Tombol QR Code untuk scan surat tugas
- 2. Tombol search
- 3. Kolom search Surat Tugas by **Doc No,** klik Tombol Search untuk memproses
- 4. List data Surat Tugas yang sudah di approve GM atau Dept. Head, klik untuk **Details**

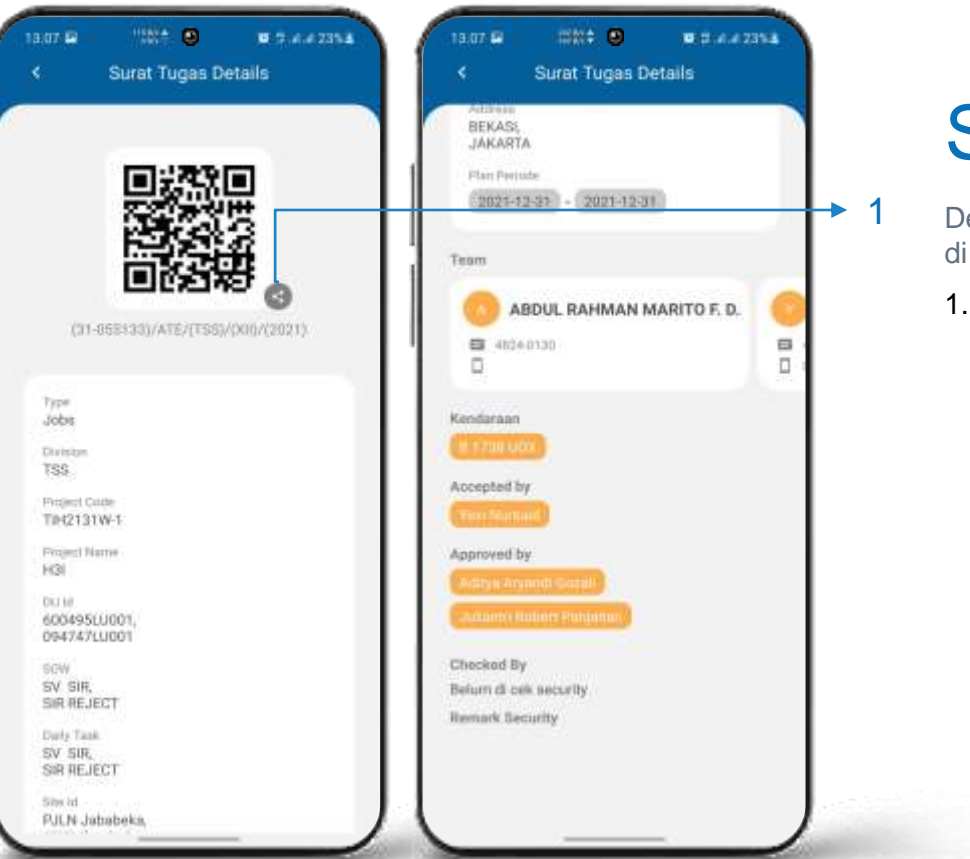

#### Surat Tugas Details

Details Surat Tugas, tunjukan ke security untuk di scan qr code oleh security.

1. Tombol share untuk membagikan Surat Tugas

## ABSENSI Menu

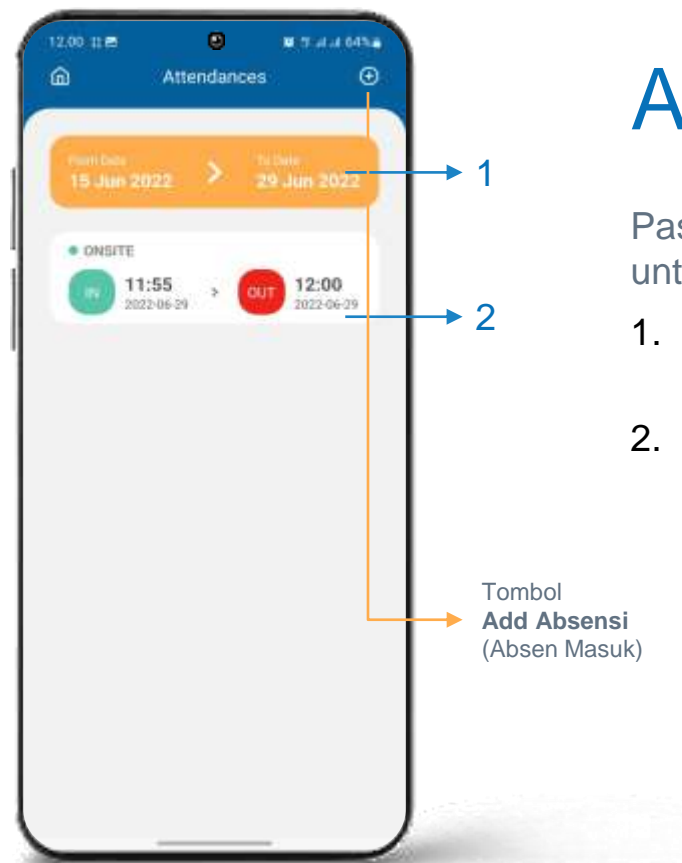

### Absensi

Pastikan dari Home Screen pilih menu **Absensi** untuk masuk ke halaman Absensi Manual.

- 1. Kolom Filter untuk filter list absensi berdasarkan tanggal.
- 2. List data Absensi yang telah dibuat, klik untuk **Details**

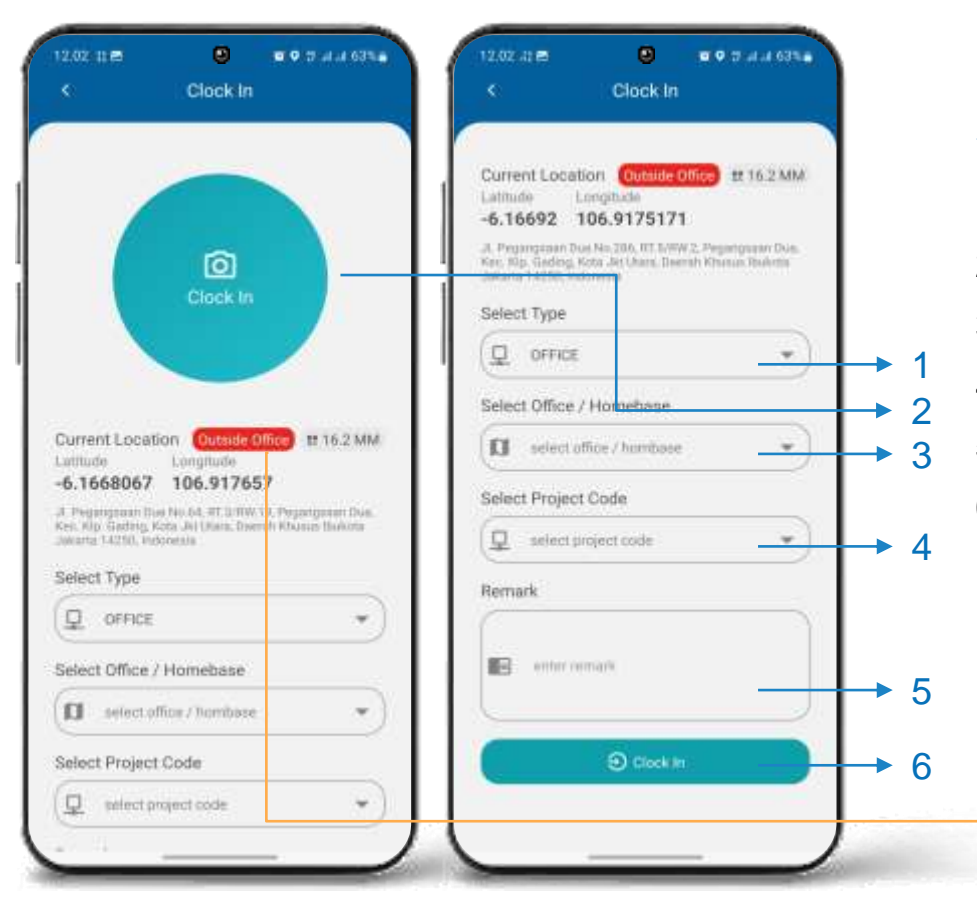

#### Absen Masuk

- 1. Pilih Tipe Absensi (mis: OFFICE)
- 2. Upload Foto Absensi
- 3. Pilih Office / Homebase
- 4. Pilih Kode Project
- 5. Isi keterangan
- 6. Klik **Clock In**

Indikator Jarak lokasi antara karyawan dengan office/homebase yang dipilih (Khusus untuk tipe Office). Karyawan bisa melakukan absensi Ketika indikator berwarna **Hijau.**

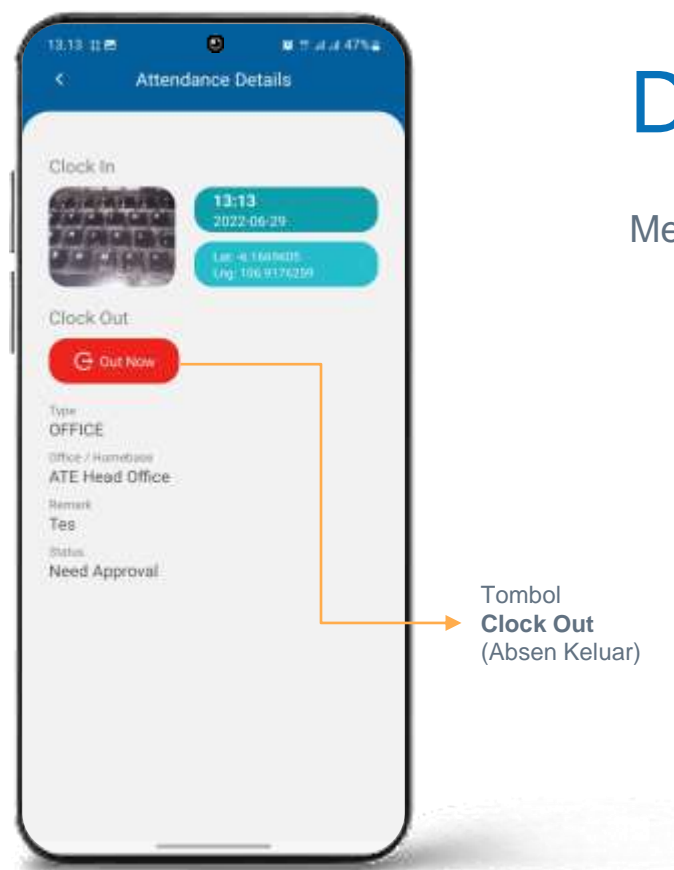

### Details Absensi

Menampilkan detail Absensi yang sudah dibuat

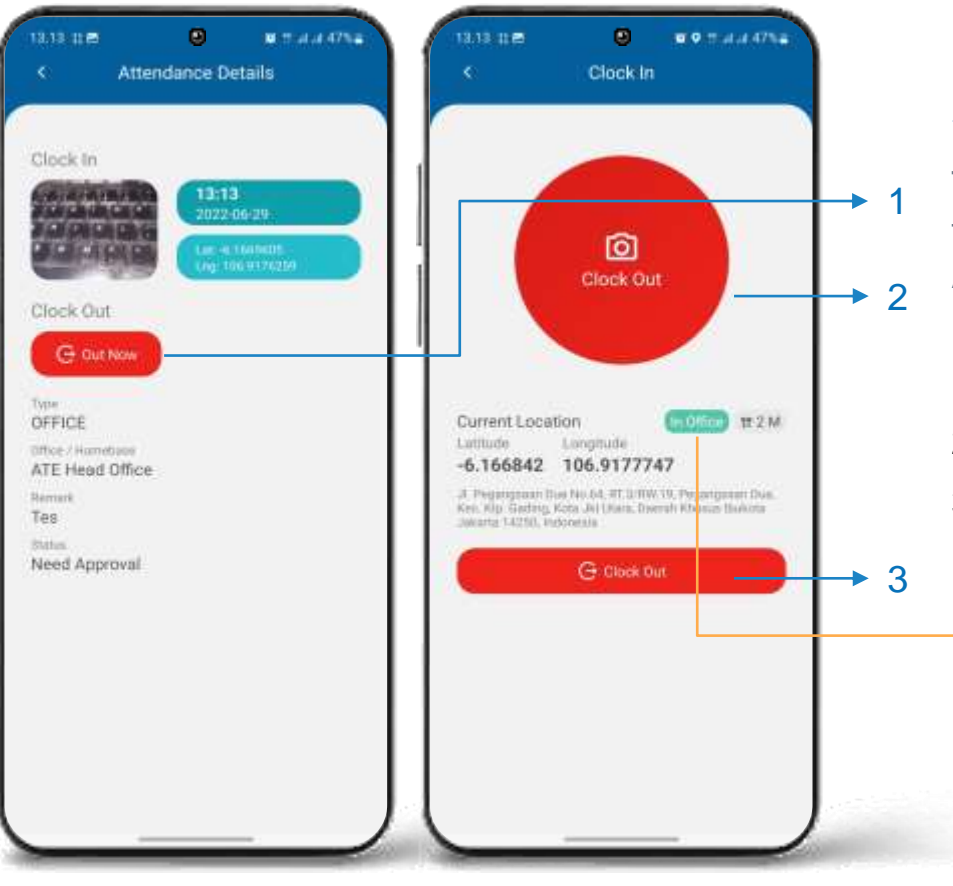

#### Absen Keluar

- Tombol Clock Out (Absen Keluar) terdapat di dalam halaman Attendance Details.
- 1. Klik Tobol Clock Out dari halaman Attendance Details
- 2. Upload Foto Absensi
- 3. Klik **Clock Out**

Indikator Jarak lokasi antara karyawan dengan office/homebase sesuai dengan office/homebase yang dipilih pada saat **Clock In** (Khusus untuk tipe Office). Karyawan bisa melakukan absensi Ketika indikator berwarna **Hijau.**

## MY TASK Menu

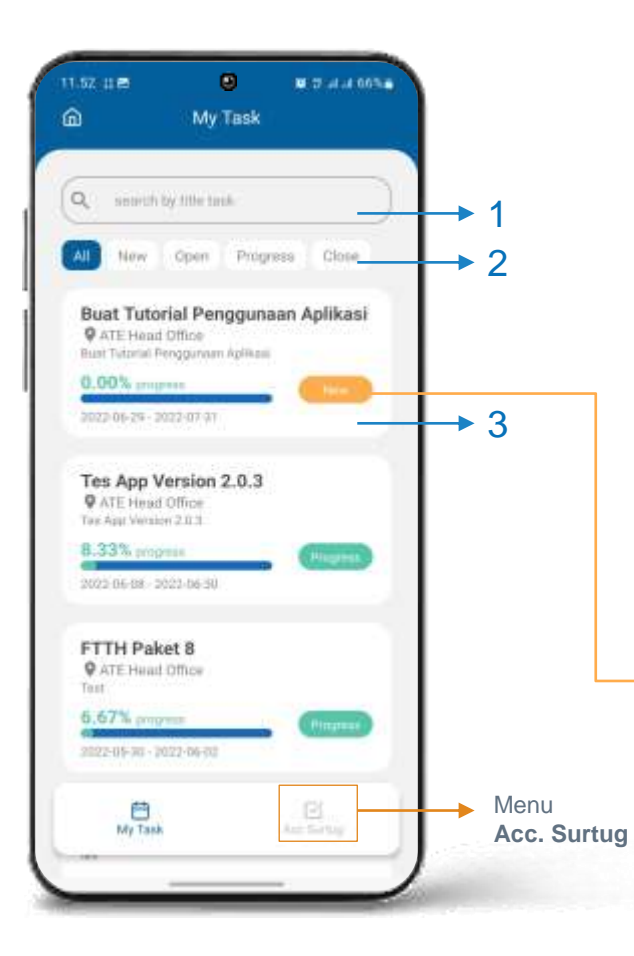

## My Task

- Pastikan dari Home Screen pilih menu **My Task**  untuk masuk ke halaman My Task.
- 1. Kolom search Task by **Title**
- 2. Menu filter berdasarkan Status Task
- 3. List data Task yang telah dibuat oleh admin, klik untuk **Details**

Jika Status Task **NEW** maka harus Accept dulu di **Menu Acc. Surtug** agar bisa melakukan Clock In dan Create Report

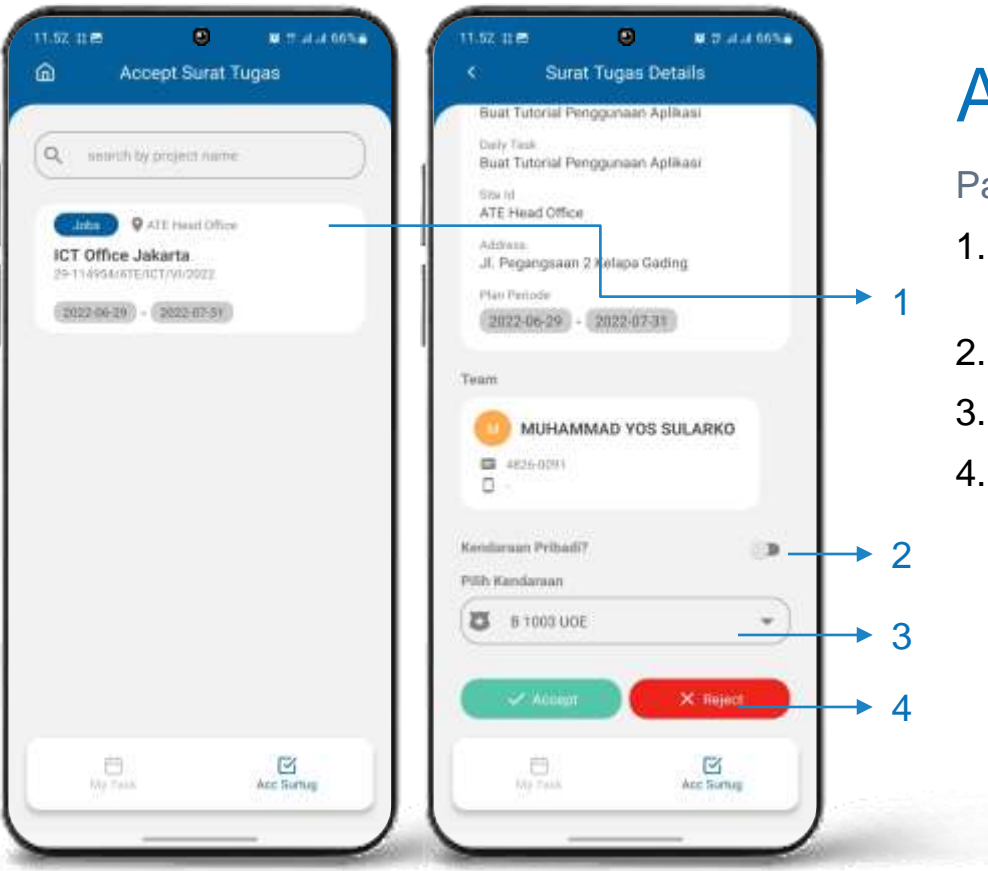

#### Accept My Task

Pastikan sudah di Menu **Acc. Surtug**

- 1. Pada list Acc Surtug Pilih dan Klik untuk Details.
- 2. Pilih Tipe Kendaraan
- 3. Pilih / Isi Kendaraan
- 4. Klik tommbol **Approval** (Accept / Reject) untuk memproses Approval.

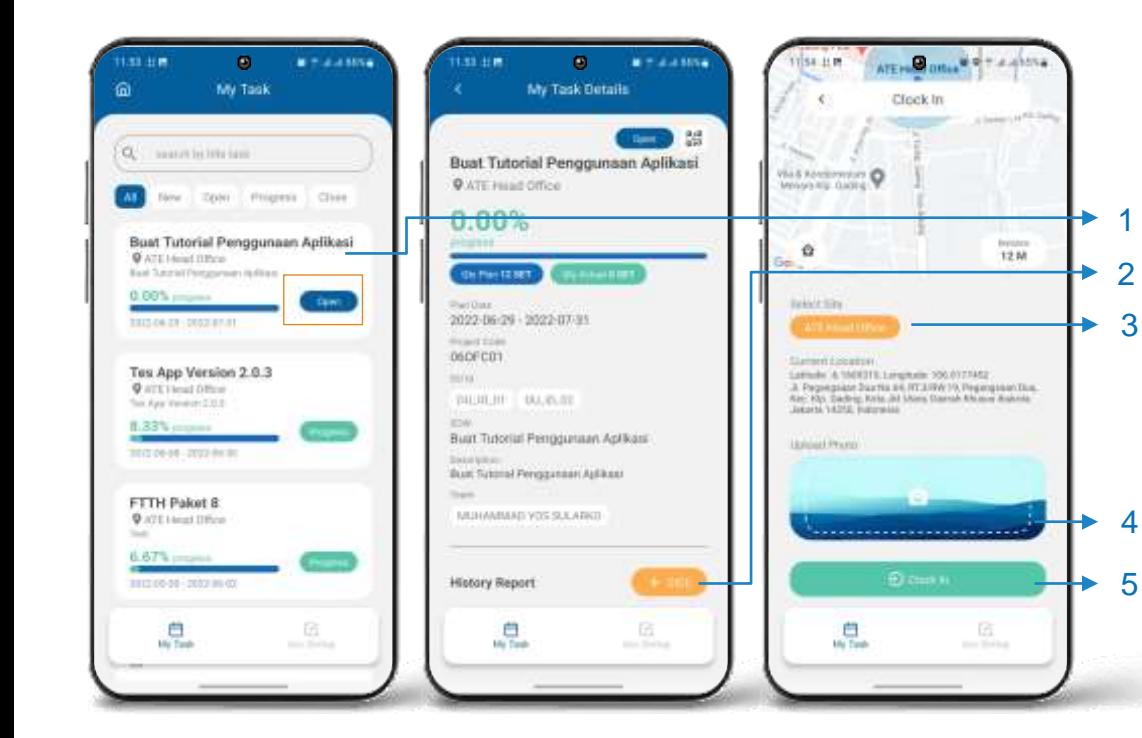

#### Details My Task dan Clock In

Jika Task sudah di Accept pada Menu **Acc. Surtug** maka Status akan berubah menjadi **Open.**

- 1. Pada list My Task Pilih dan Klik untuk Details.
- 2. Klik tombol **+CICO** untuk melakukan Absensi
- 3. Pilih Site
- 4. Upload Foto Absensi
- 5. Klick tombol **Clock In**

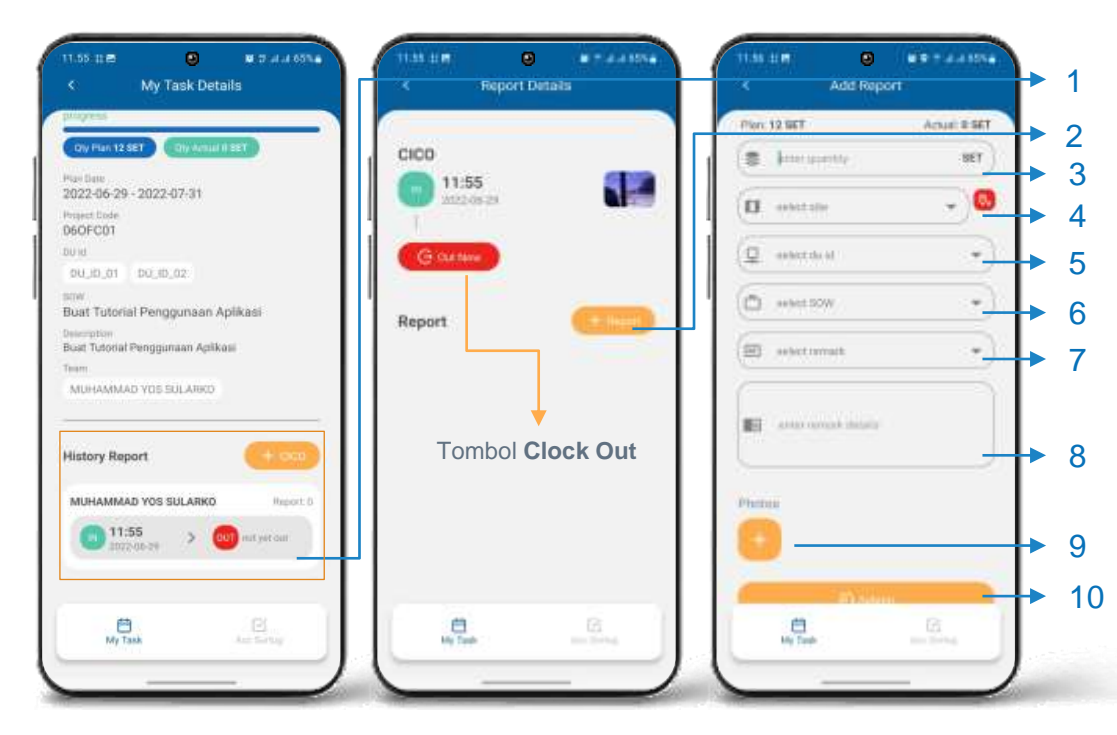

#### Add Report

Jika sudah melakukan absensi maka akan muncul list absensi pada section History Report **.**

- 1. Pada list History Report Pilih dan Klik untuk Details.
- 2. Klik tombol **+Report** untuk Add Report
- 3. Isi Quantity
- 4. Pilih Site
- 5. Pilih DU Id
- 6. Pilih SOW
	- 7. Pilih Remark
	- 8. Isi Remark Details
	- 9. Upload Foto (Bisa upload lebih dari satu )
	- 10. Klick tombol **Submit**

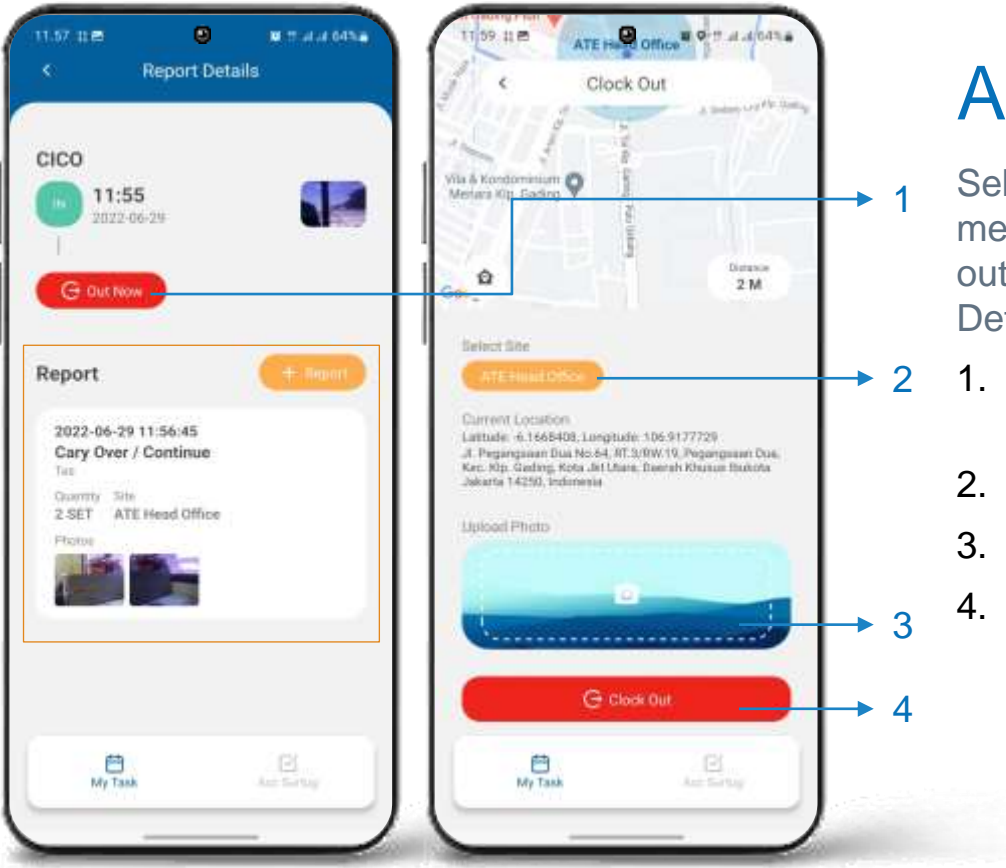

#### Absen Keluar

- Sebelum Clock out pastikan sudah melakukan Add Report, tombol clock out terdapat di halaman Report Details.
- 1. Klik Tobol Clock Out dari halaman Report Details
- 2. Pilih Site
- 3. Upload Foto Absensi
- 4. Klik **Clock Out**

# MY TASK NON WIRELESS Menu

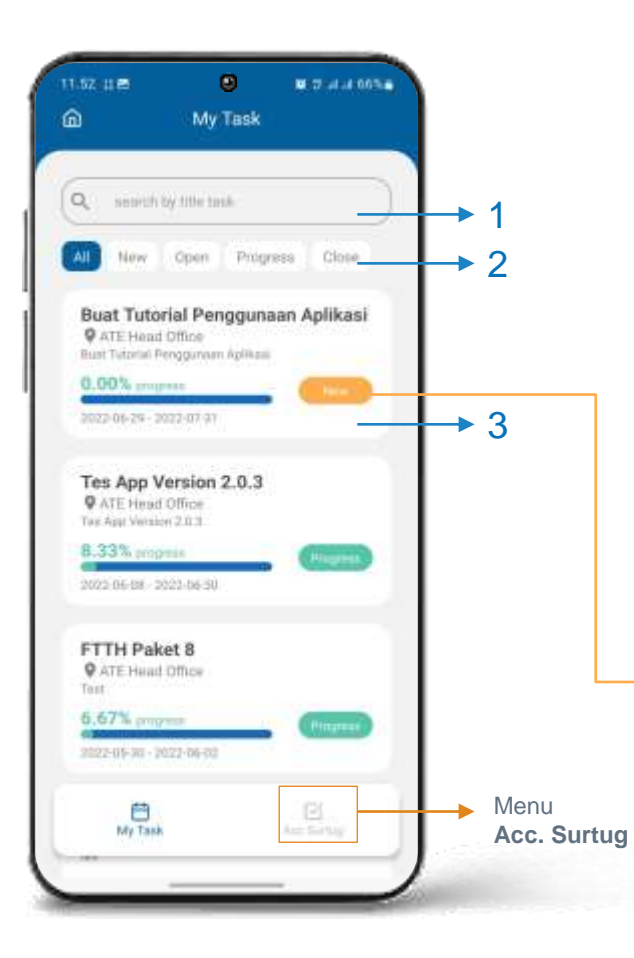

## My Task

- Pastikan dari Home Screen pilih menu **My Task**  untuk masuk ke halaman My Task.
- 1. Kolom search Task by **Title**
- 2. Menu filter berdasarkan Status Task
- 3. List data Task yang telah dibuat oleh admin, klik untuk **Details**

Jika Status Task **NEW** maka harus Accept dulu di **Menu Acc. Surtug** agar bisa melakukan Clock In dan Create Report

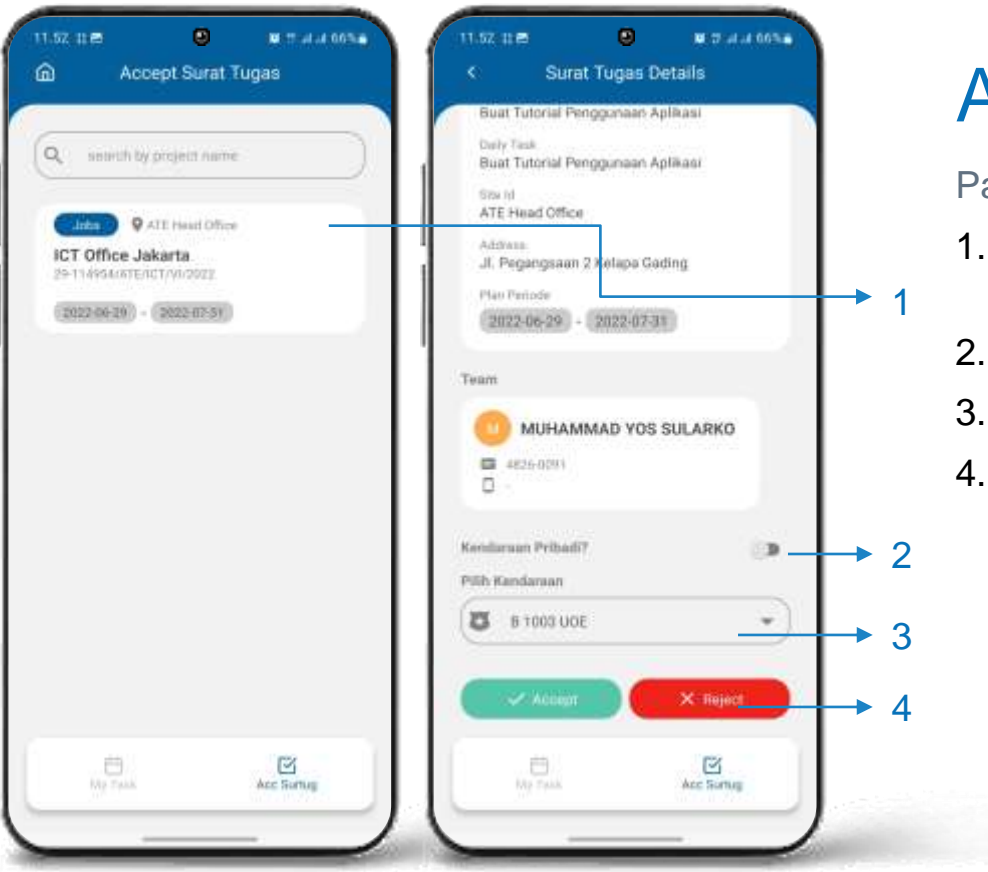

#### Accept My Task

Pastikan sudah di Menu **Acc. Surtug**

- 1. Pada list Acc Surtug Pilih dan Klik untuk Details.
- 2. Pilih Tipe Kendaraan
- 3. Pilih / Isi Kendaraan
- 4. Klik tommbol **Approval** (Accept / Reject) untuk memproses Approval.

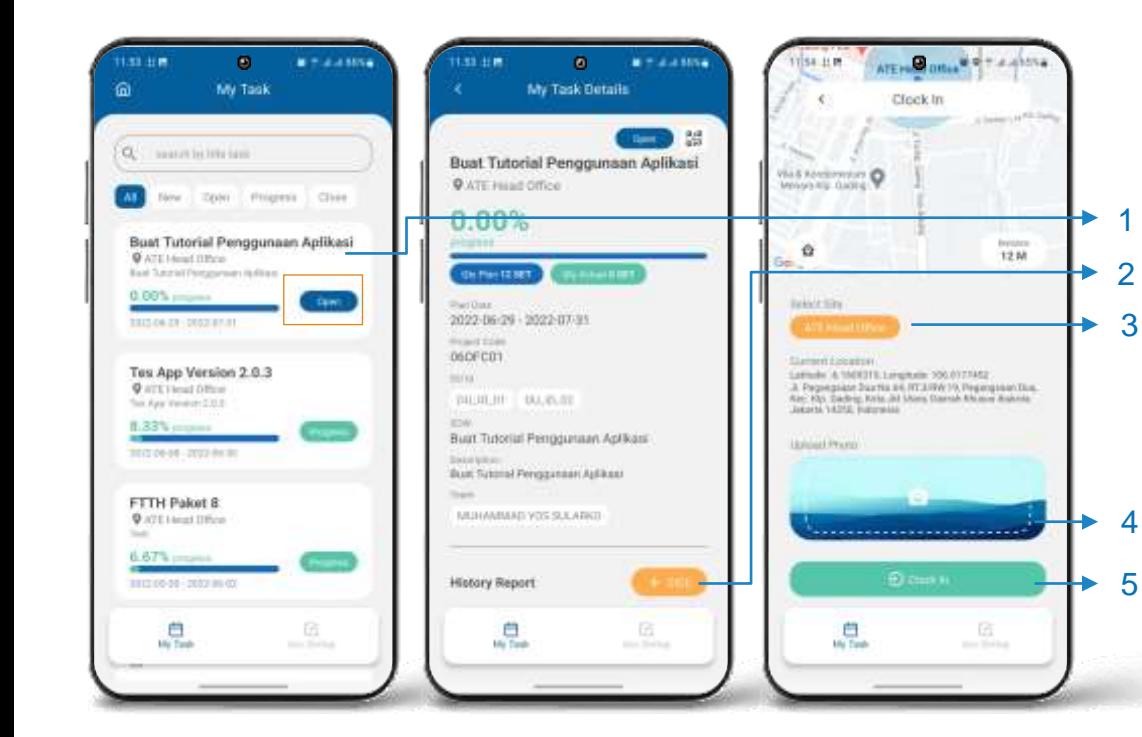

#### Details My Task dan Clock In

Jika Task sudah di Accept pada Menu **Acc. Surtug** maka Status akan berubah menjadi **Open.**

- 1. Pada list My Task Pilih dan Klik untuk Details.
- 2. Klik tombol **+CICO** untuk melakukan Absensi
- 3. Pilih Site
- 4. Upload Foto Absensi
- 5. Klick tombol **Clock In**

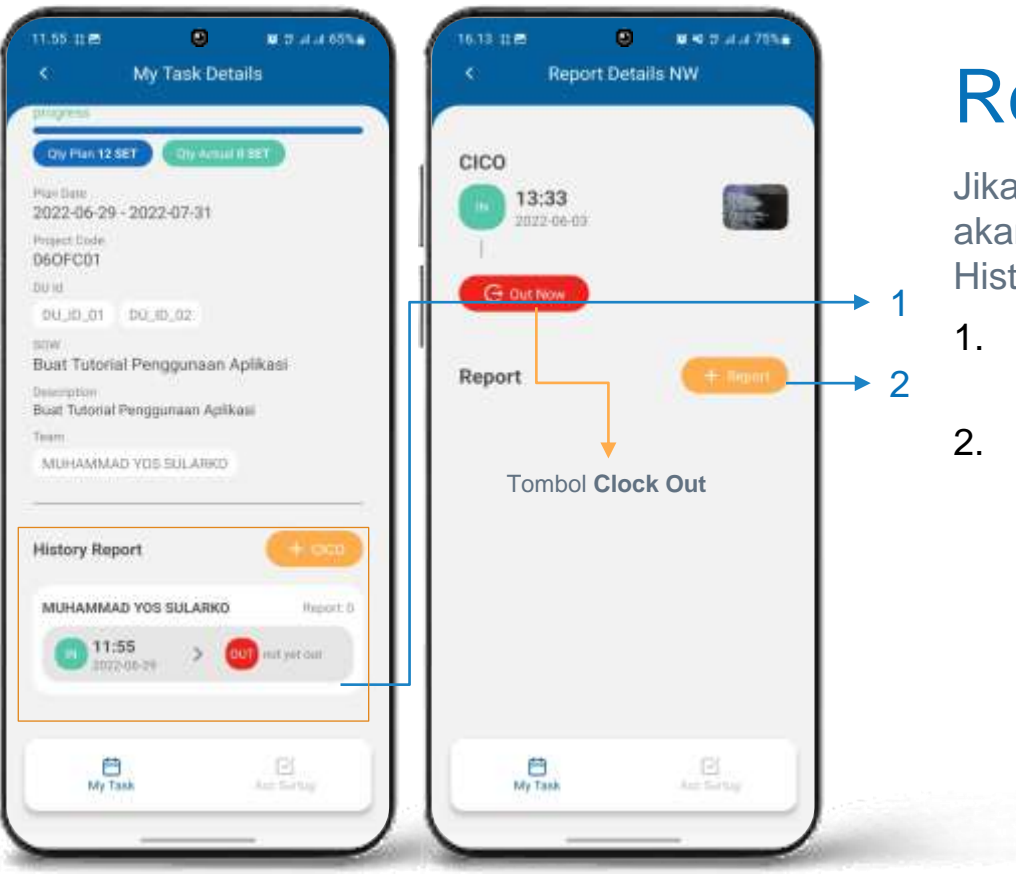

#### Report Details

Jika sudah melakukan absensi maka akan muncul list absensi pada section History Report**.**

- 1. Pada list History Report Pilih dan Klik untuk Details.
- 2. Klik tombol **+Report** untuk Add Report

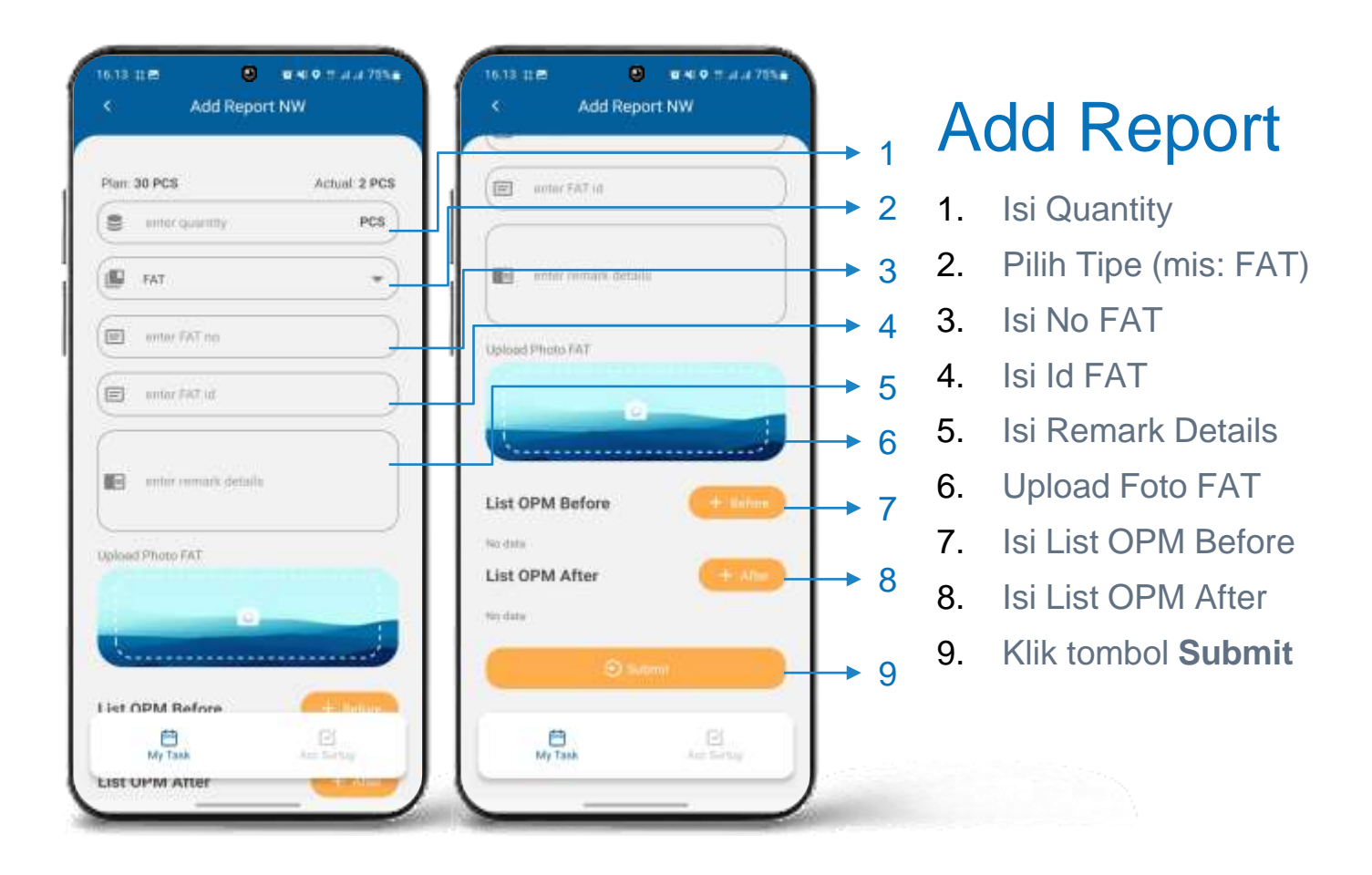

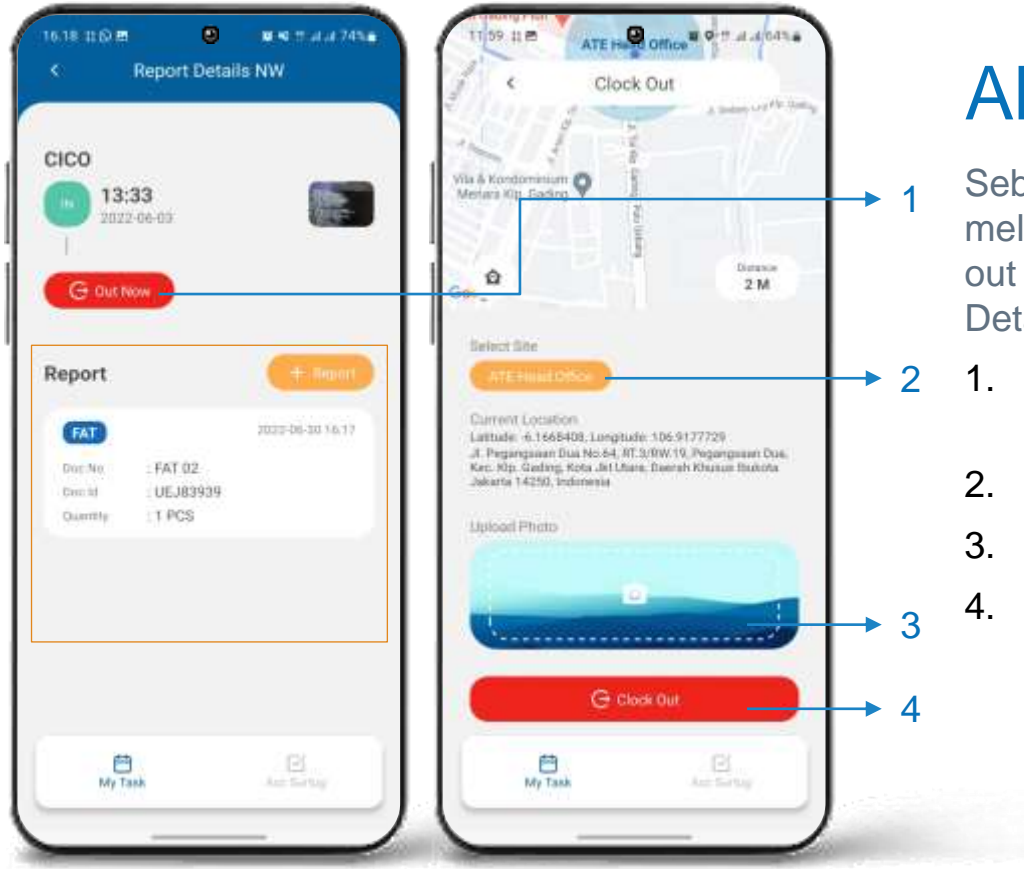

#### Absen Keluar

- Sebelum Clock out pastikan sudah melakukan Add Report, tombol clock out terdapat di halaman Report Details.
- 1. Klik Tobol Clock Out dari halaman Report Details
- 2. Pilih Site
- 3. Upload Foto Absensi
- 4. Klik **Clock Out**

## CARPOOL Menu

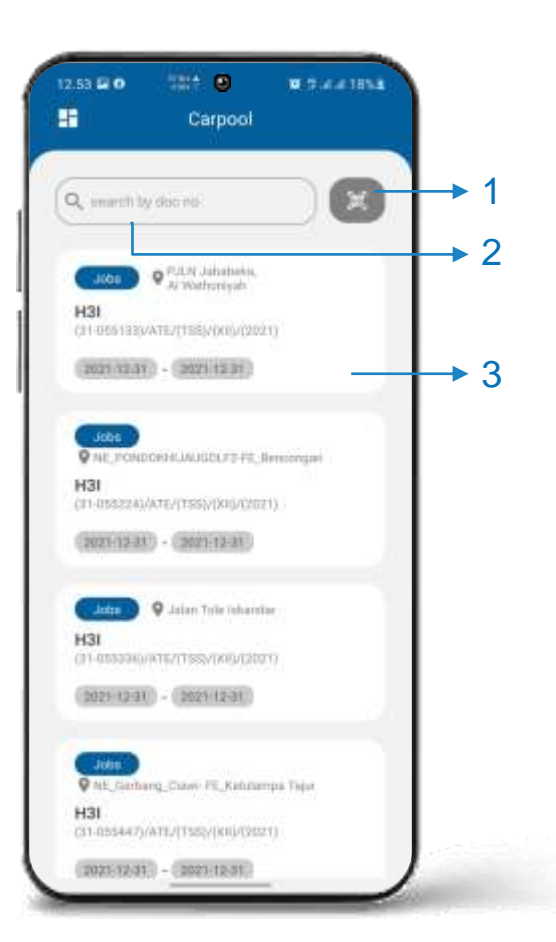

### **Carpool**

Pastikan dari Home Screen pilih menu **Carpool**  untuk masuk ke halaman Carpool.

- 1. Tombol QR Code untuk scan surat tugas
- 2. Kolom search Surat Tugas by **Doc No**
- 3. List data Surat Tugas yang perlu di input carpool, klik untuk **Input Carpool**

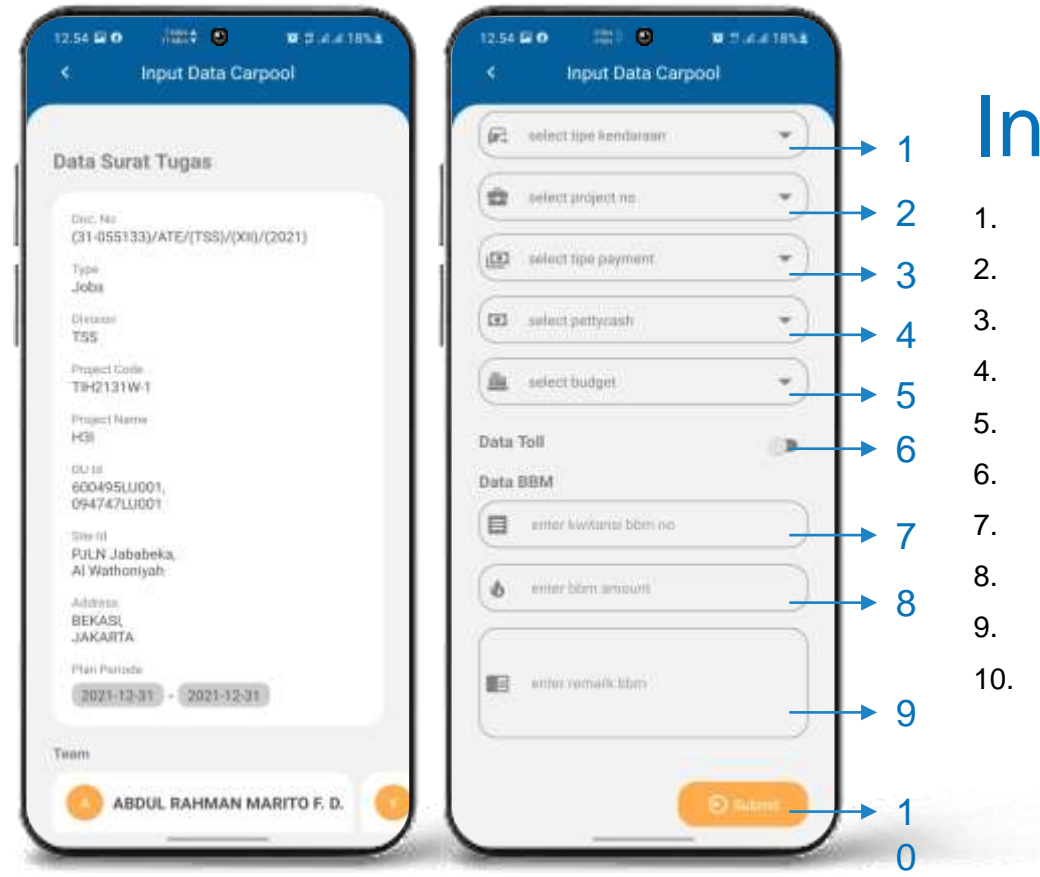

## **Input Carpool**

- 1. Pilih tipe kendaraan
- 2. Pilih Project NO
- 3. Pilih tipe payment
- 4. Pilih pettycash
- 5. Pilih Budget
- 6. Klik Switch Button jika ingin isi data Toll
- 7. Isi kwitansi BBM
- 8. Isi amount BBM
- 9. Isi Remark BBM
- 10. Klik **Submit**

# SECURITY CHECK SURAT TUGAS Menu

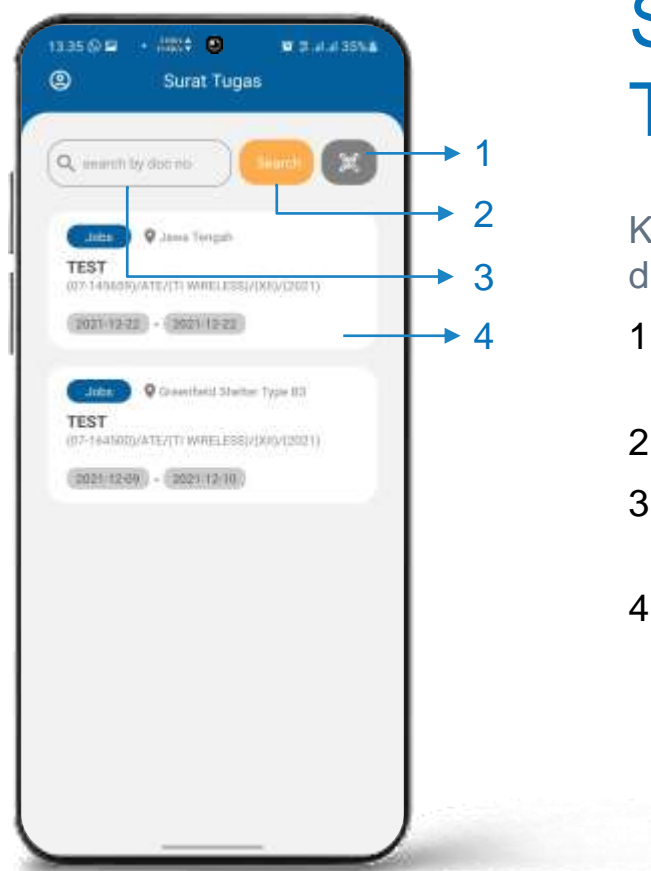

#### Security Check Surat Tugas

Khusus untuk security setelah Sign In maka akan direct ke halaman Surat Tugas.

- 1. Klik Tombol QR Code untuk scan surat tugas (dari tim yang menunjukan surat tugas)
- 2. Tombol search
- 3. Kolom search Surat Tugas by **Doc No,** klik Tombol Search untuk memproses
- 4. List data Surat Tugas yang sudah di cek oleh security yang bersangkutan, klik untuk **Details**

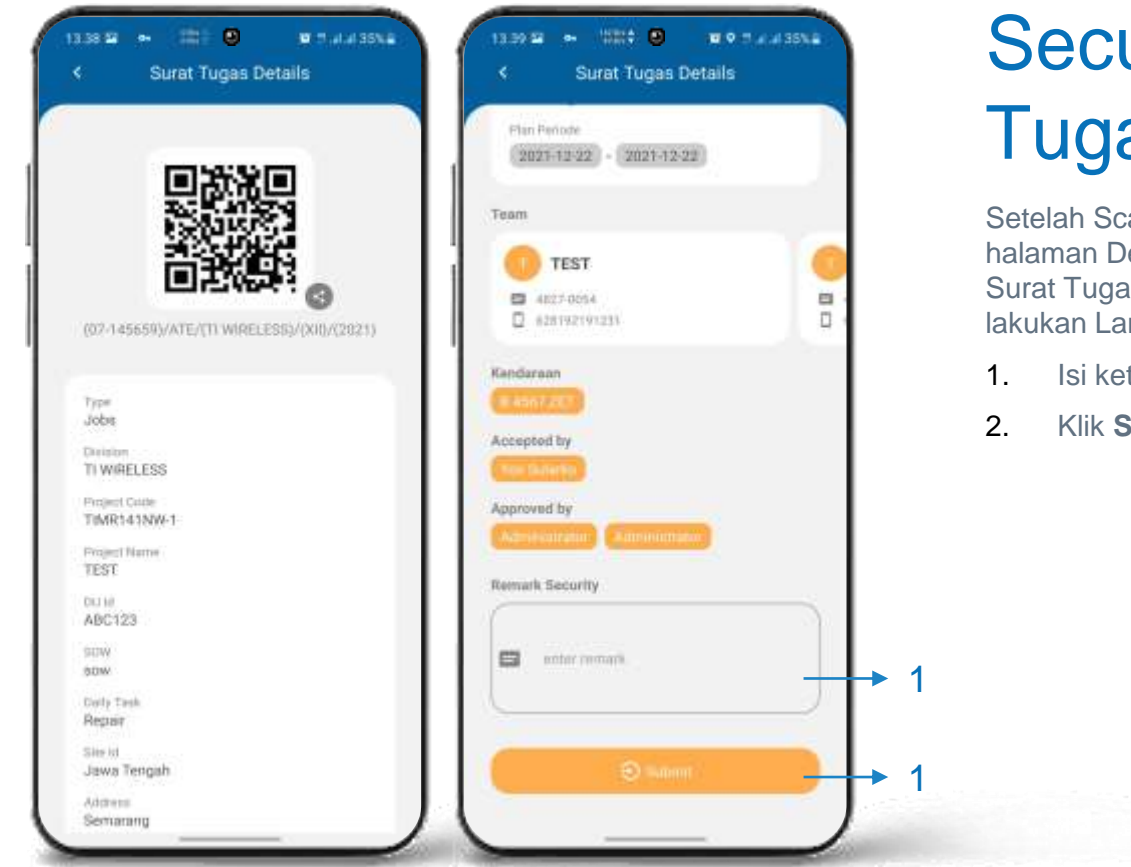

#### Security Check Surat Tugas Details

Setelah Scan QR Code maka akan direct ke halaman Details, check details dan validasi data Surat Tugas, untuk mengkonfirmasi surat tugas lakukan Langkah berikut :

- 1. Isi keterangan hasil cek surat tugas
- 2. Klik **Submit**

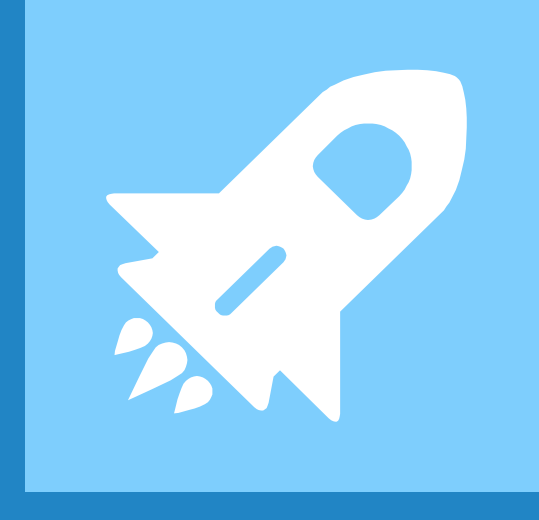

#### Selesai

## TERIMAKASIH